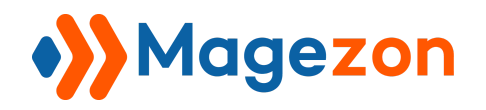

Lookbook

# Lookbook for Magento 2

User Guide

Version 1.0

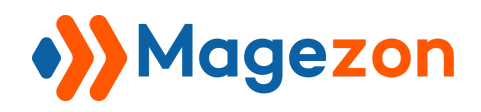

# Table of Contents

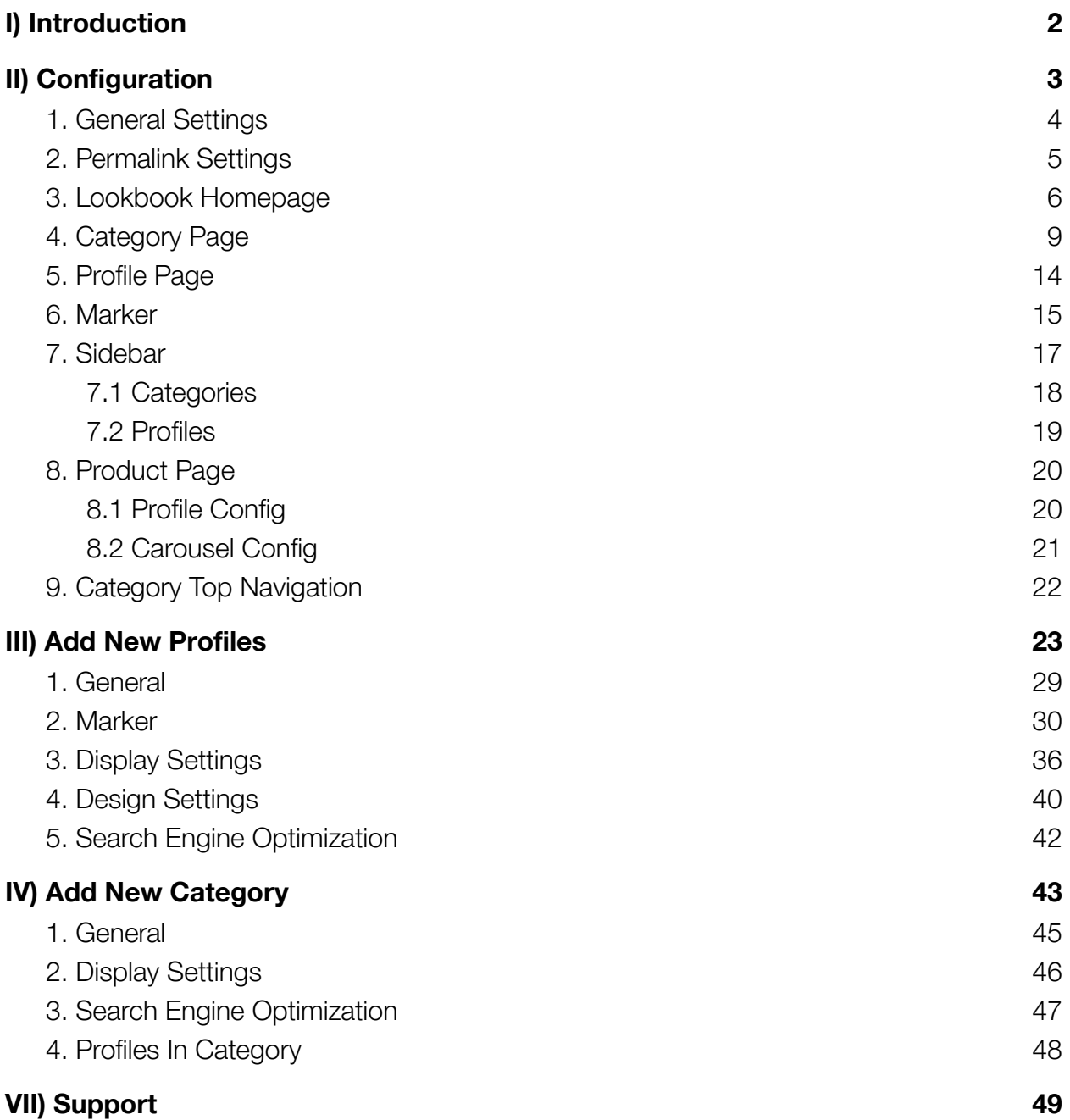

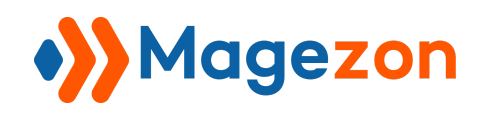

# <span id="page-2-0"></span>I) Introduction

**[Lookbook for Magento 2](https://www.magezon.com/magento-2-lookbook-extension.html)** is a handy tool for you to showcase a collection of products within an image. The module gives you the freedom to create unlimited profiles and profile categories. Purchase it today to convert your customer shopping experience from average to exceptional!

- A superior customer shopping experience
- User-friendly and flexible markers
- Two profile layouts supported
- Add All Product button
- Manage a lookbook homepage
- Include a profile carousel on product pages
- Create distinctive category pages
- Manage and create unlimited profiles
- Perfect for the large majority of industries
- More amazing features

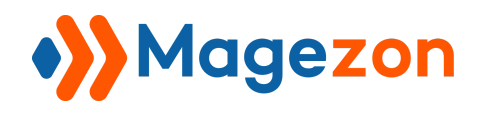

## <span id="page-3-0"></span>II) Configuration

After installing, navigate to **Stores >> Settings >> Configuration**:

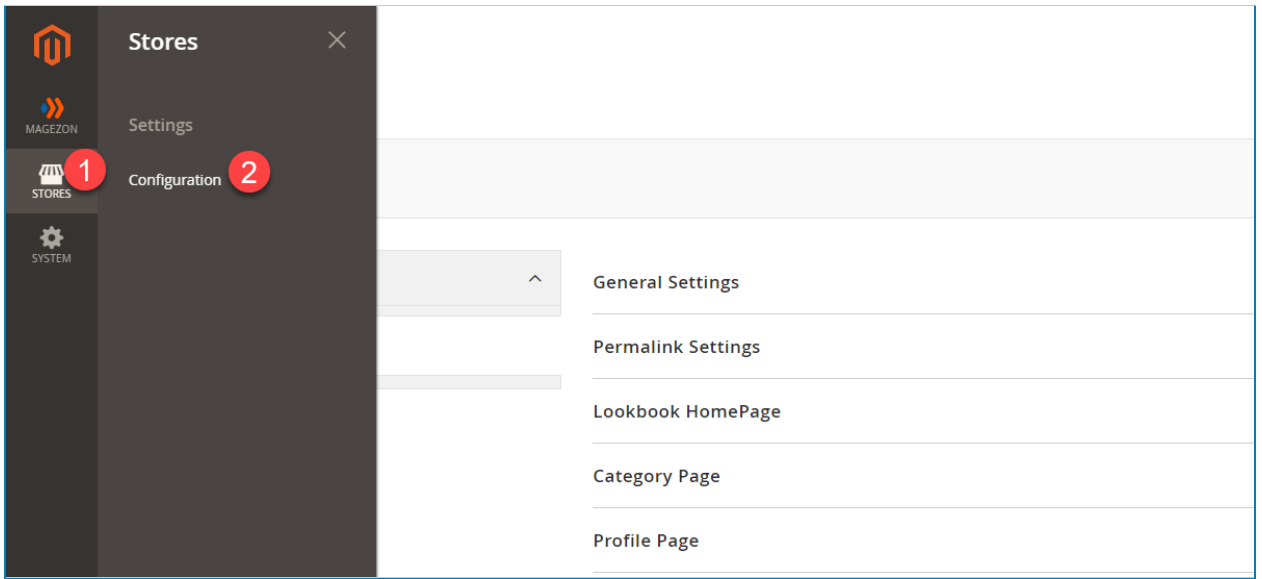

In the **Magezon Extensions** menu, click **Lookbook**. You will see the extension's configuration section like below:

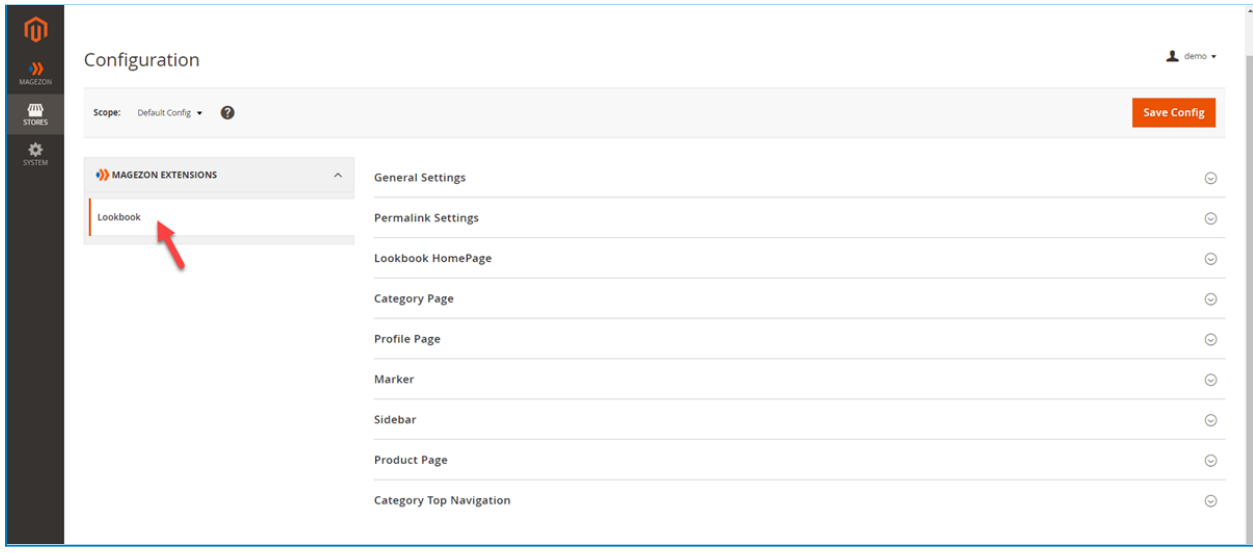

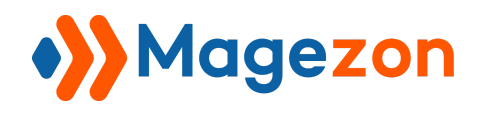

#### <span id="page-4-0"></span>1. General Settings

Span **General Settings** section.

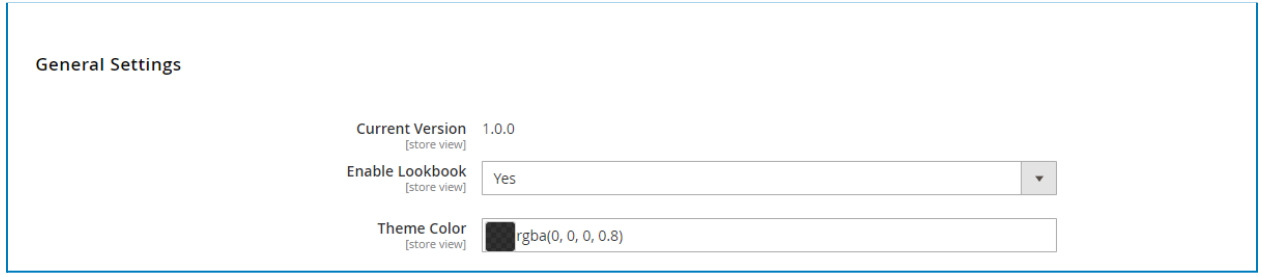

- See the **Current Version** of the extension.
- **Enable Lookbook:** choose Yes/No to enable/disable the extension.
- **Theme color**: set the theme color for your lookbooks.

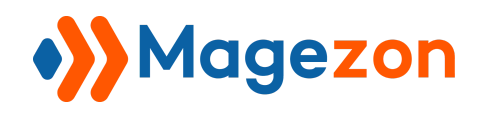

#### <span id="page-5-0"></span>2. Permalink Settings

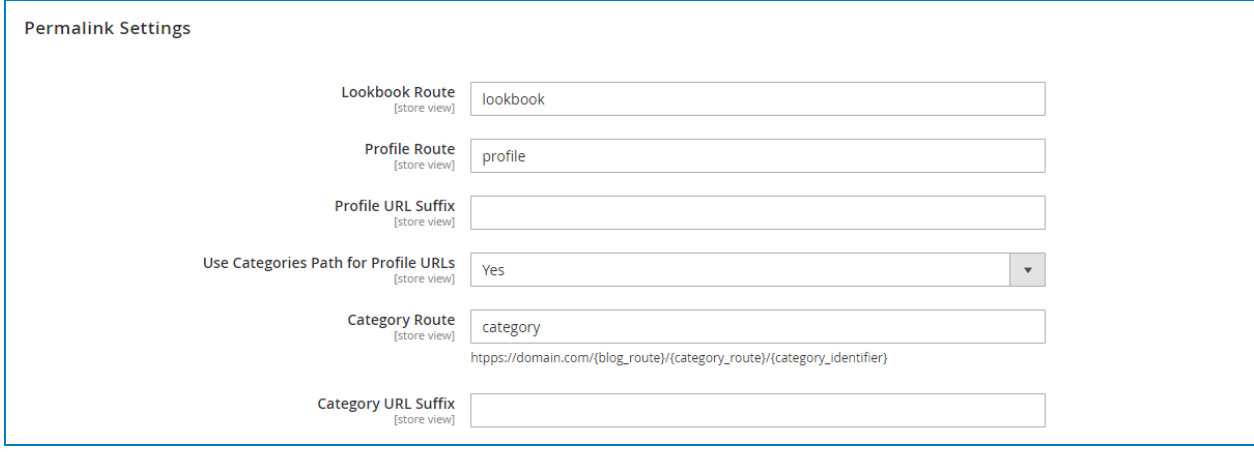

- **Lookbook Route:** specify the lookbook website route.
- **● Profile Route:** specify the profile route.
- **Profile URL Suffix:** specify the Profile URL Suffix.
- **● Use Categories Path for Profile URLs:** choose **Yes** to include the category route in profile page URLs and No to exclude it in the profile page URLs.
- **Category Route:** specify the category route.
- **● Category URL Suffix:** specify the Category URL Suffix.

For example, one of your profiles has this URL:

https://example.com/profile/summer-sale.html. So **profile** is the Profile Route and **.html** is the Profile Url Suffix. **summer-sale** is the URL key that is different for each profile.

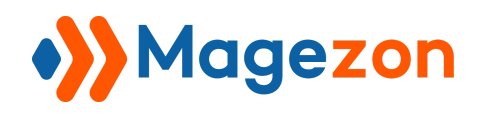

#### <span id="page-6-0"></span>3. Lookbook Homepage

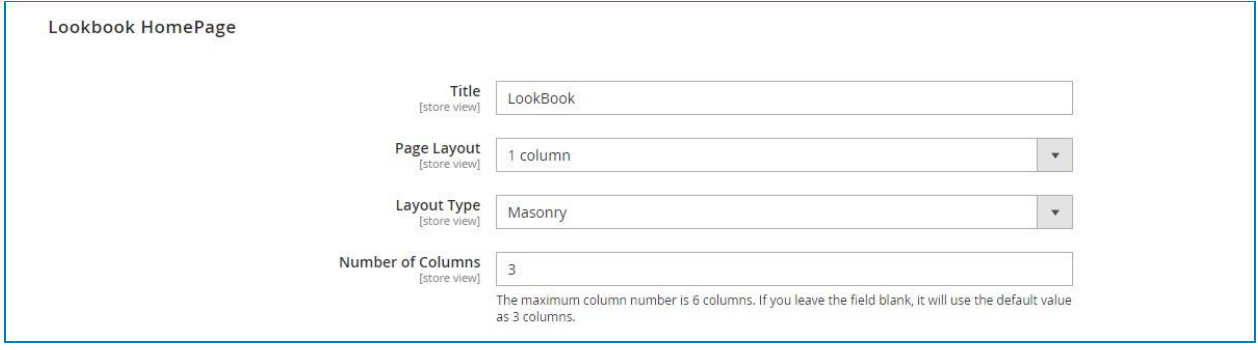

- **● Title:** name your lookbook homepage title.
- **● Page Layout:** select a page layout for the lookbook homepage. There are five layouts for you to choose from:
- + Empty
- + 1 column
- + 2 columns with left bar
- + 2 columns with right bar
- + 3 columns
- **● Layout Type:** choose either Masonry or Grid for the home page layout type.
- **● Number of Columns:** set the number of columns on your lookbook homepage. The maximum column number is six columns. If you leave the field blank, it will use the default value as three columns.

Here is **Lookbook Homepage** from the front end:

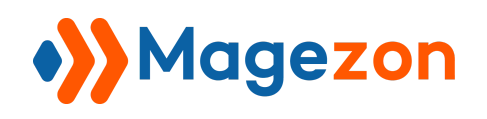

- Masonry layout type:

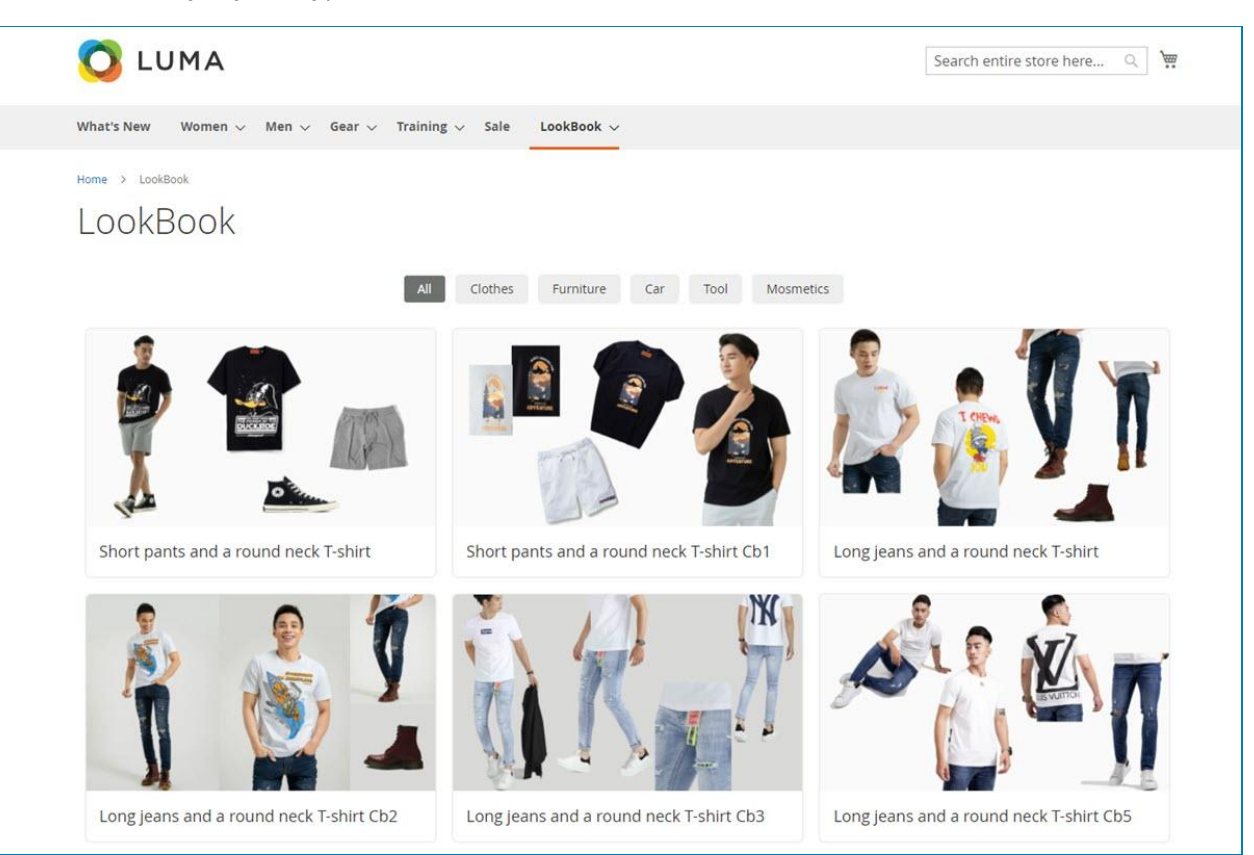

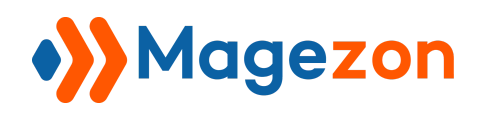

# Lookbook

- Grid layout type:

<span id="page-8-0"></span>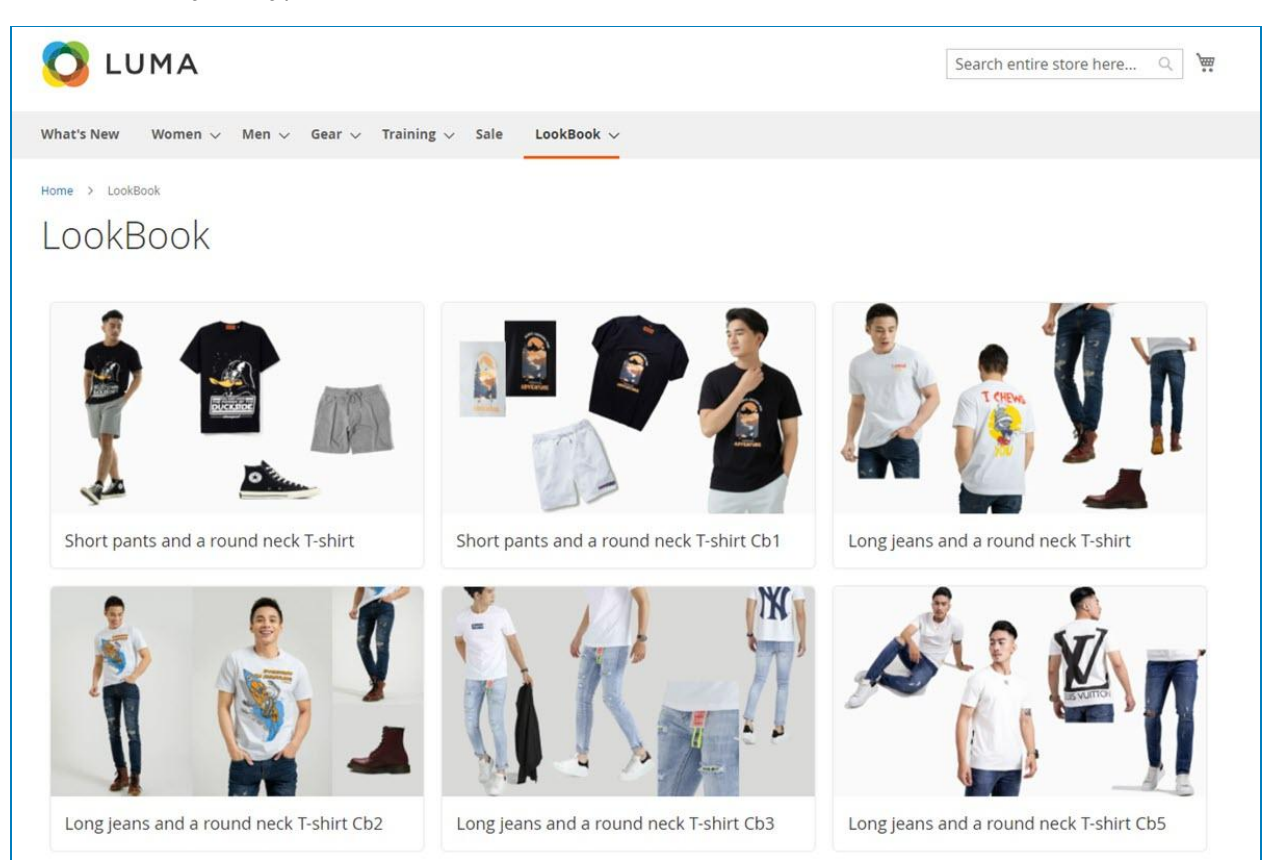

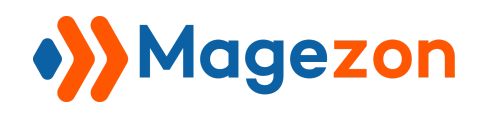

## <span id="page-9-0"></span>4. Category Page

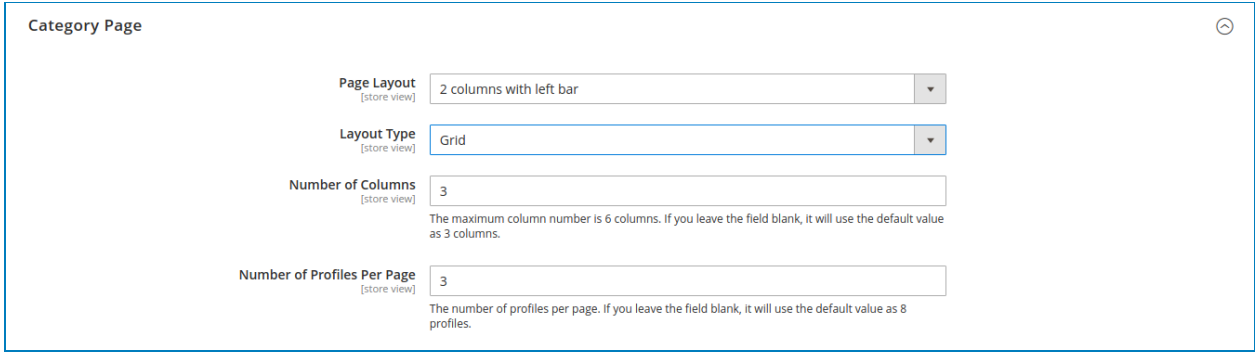

- **● Page layout**: select a page layout for the lookbook category page.
- **Layout Type**: set the layout type as a grid or a carousel.

If you choose it as a list, then continue to configure the followings:

- + **Numbers of Columns**: set the number of columns on your lookbook category page. The maximum column number is six columns. If you leave the field blank, it will use the default value as three columns.
- + **Number of Profiles Per Page**: set the number of profiles per category page. The maximum column number is 6 columns. If you leave the field blank, it will use the default value as 3 columns.

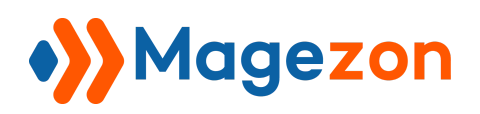

# Lookbook

The Category Page grid from the front end:

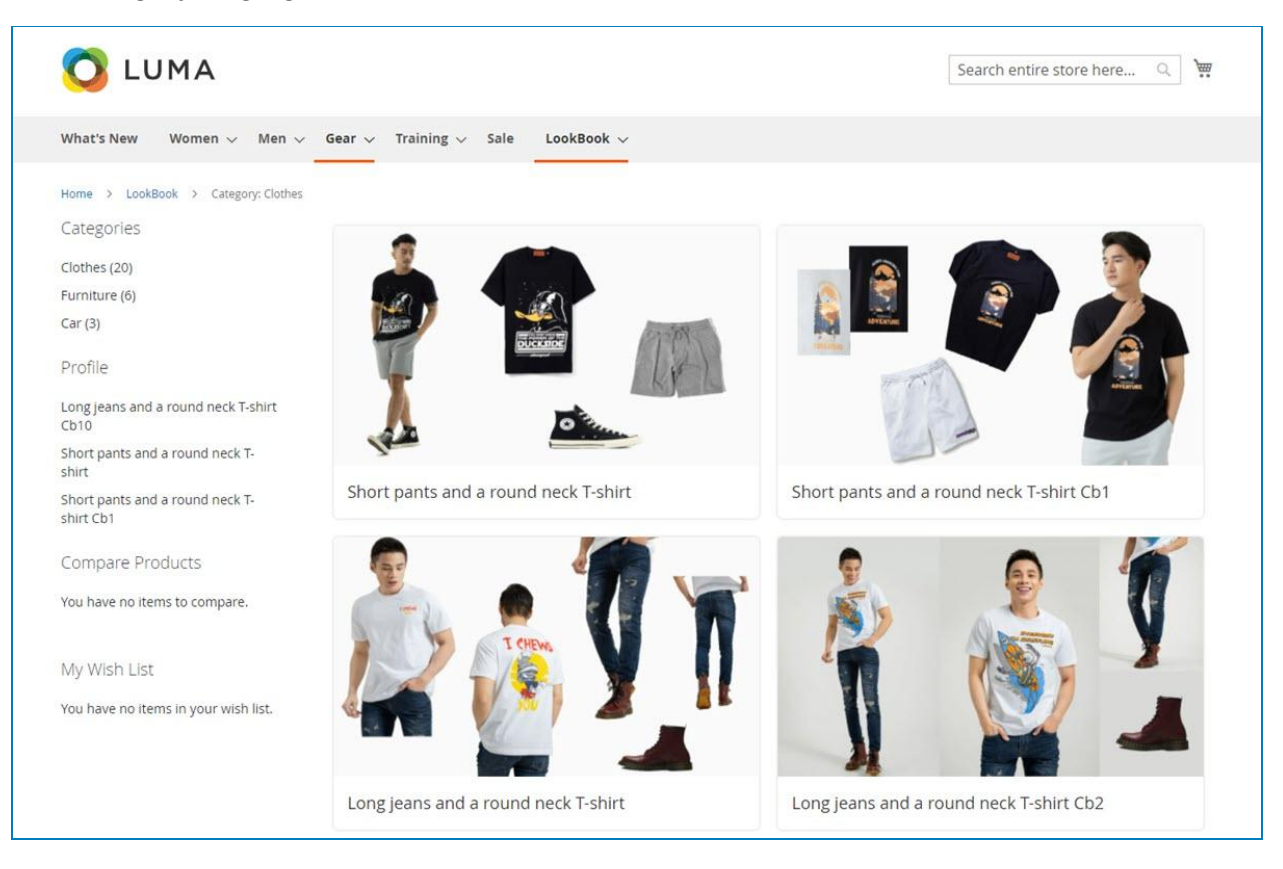

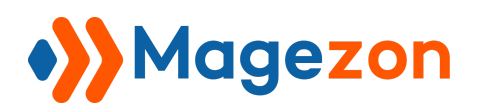

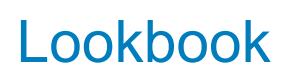

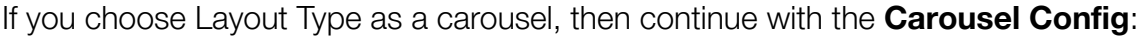

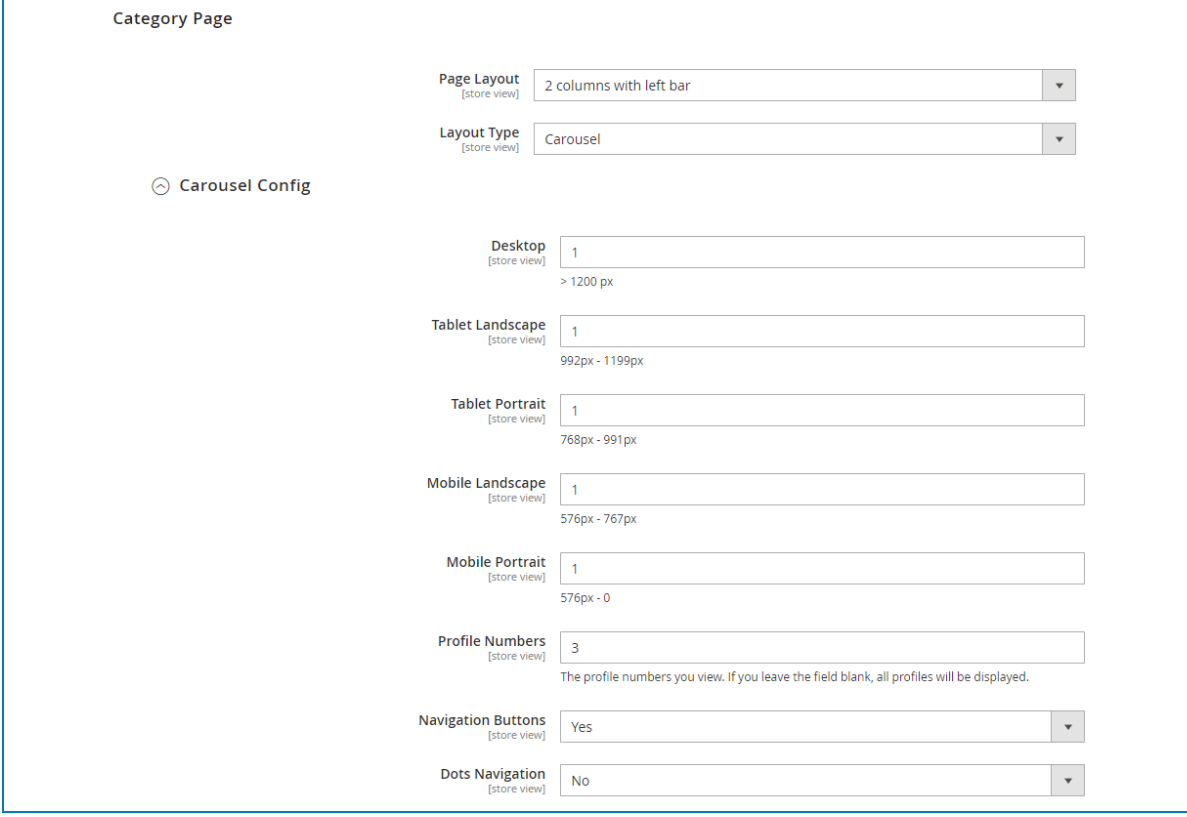

- **Desktop**: set the profile numbers displayed on the desktop viewport.
- **Tablet Landscape**: set the profile numbers displayed on the tablet landscape viewport.
- **Tablet Portrait**: set the profile numbers displayed on the tablet portrait viewport.
- **Mobile Landscape**: set the profile numbers displayed on the mobile landscape viewport.
- **Mobile portrait**: set the profile numbers displayed on the mobile portrait viewport.
- **Profile Numbers**: the profile numbers you want to display in the carousel.
- **Navigation Buttons**: choose Yes/No to enable/disable navigation buttons.
- **Dots Navigation**: choose Yes/No to enable/disable dots navigation

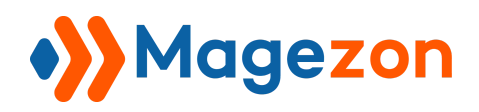

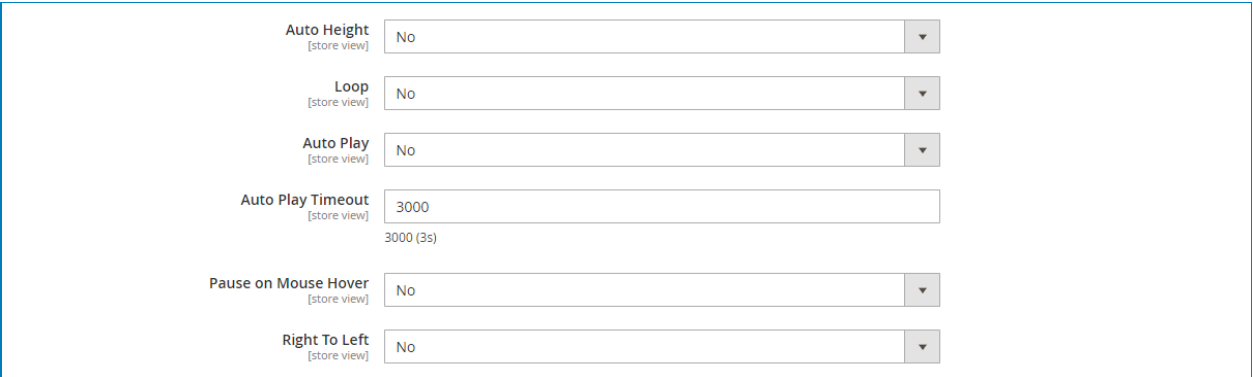

- **Auto Height**: choose Yes/No to enable/disable the auto height function.
- **Loop**: choose Yes/No to enable/disable the loop option.
- **Auto Play**: choose Yes/No to enable/disable the autoplay function.
- **Auto Play Timeout**: set your desired autoplay timeout.
- **Pause on Mouse Hover**: choose Yes/No to enable/disable the pause on mouse hover option.
- **Right To Left**: choose Yes to let the slide run from right to left and vice versa.

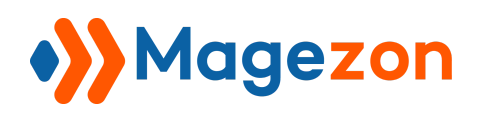

The Category Page carousel from the front end:

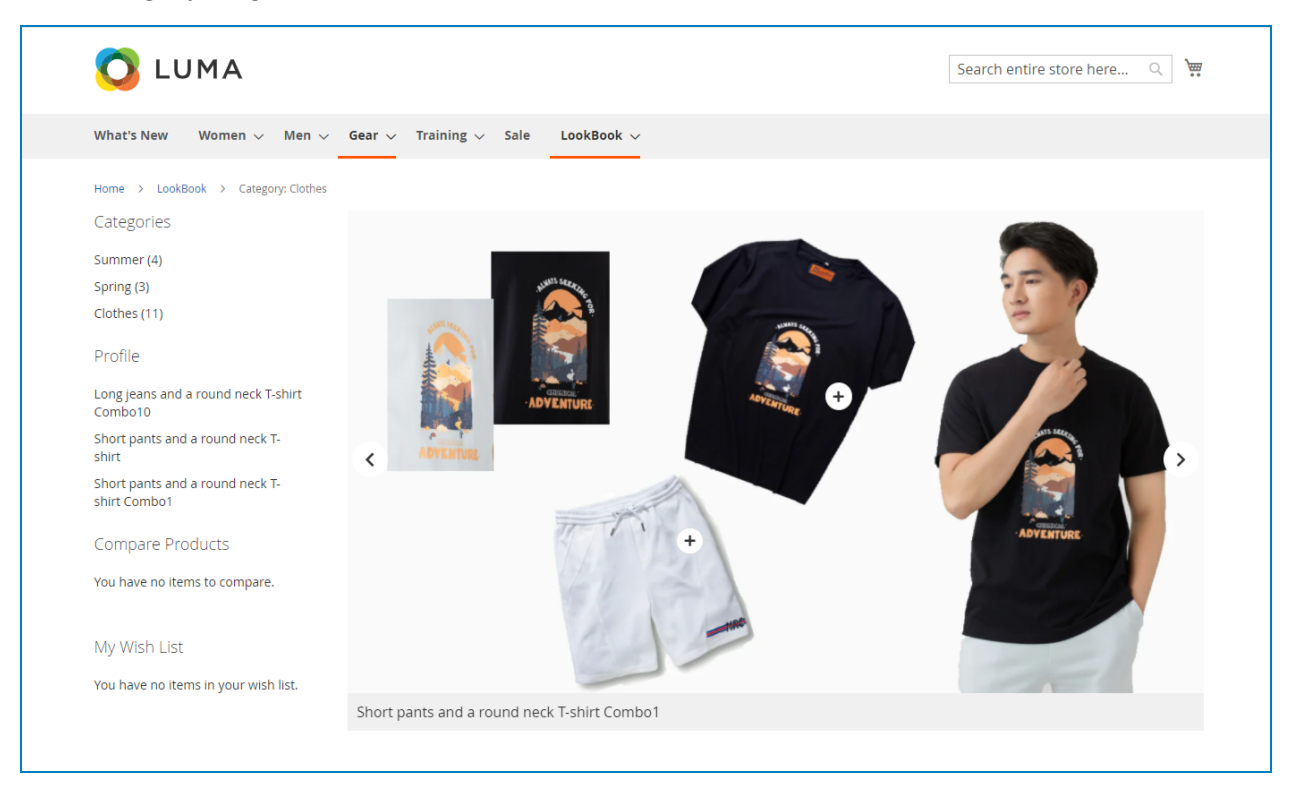

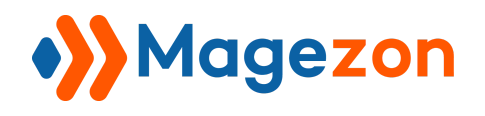

#### <span id="page-14-0"></span>5. Profile Page

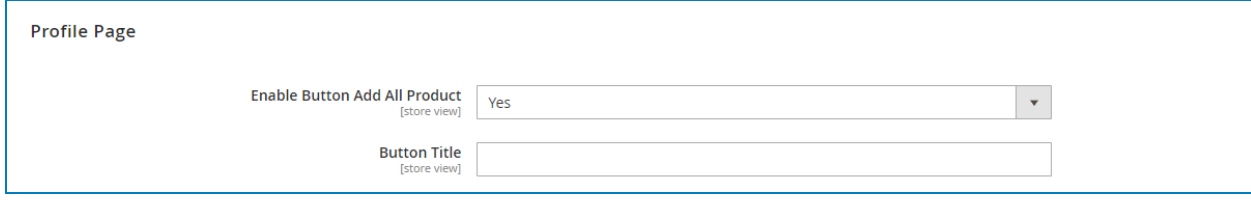

- **Enable Button Add All Product**: choose Yes/No to enable/disable the button.
- **Button Title**: enter your desired button title.

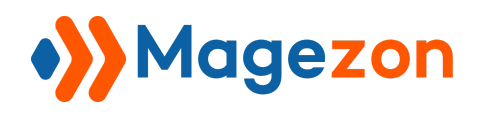

## <span id="page-15-0"></span>6. Marker

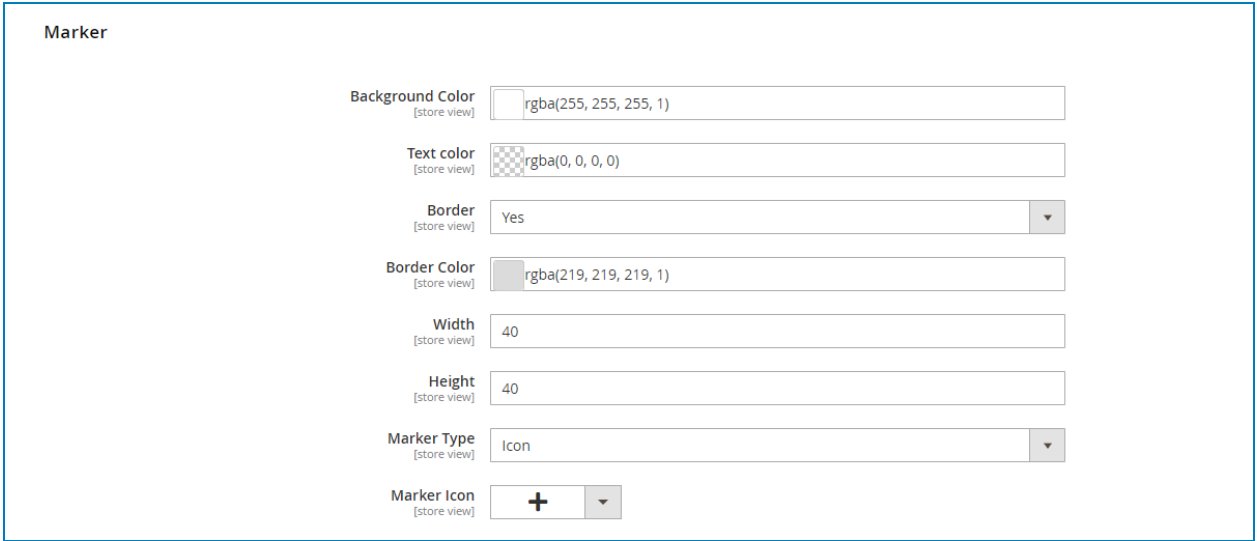

- **Background Color**: set the marker background color.
- **Text Color:** set the marker text color.
- **Border**: if you want to display the border, choose Yes. If not, select No.
- **Border Color**: set the marker border color.
- **Width**: set the marker width.
- **Height**: set the marker height.
- **Marker Type**: you have two options for marker types which are **Icon** and **Image**.

If you choose the **Icon** option, then select an icon from our icon library.

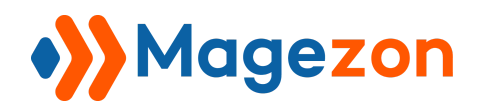

# Lookbook

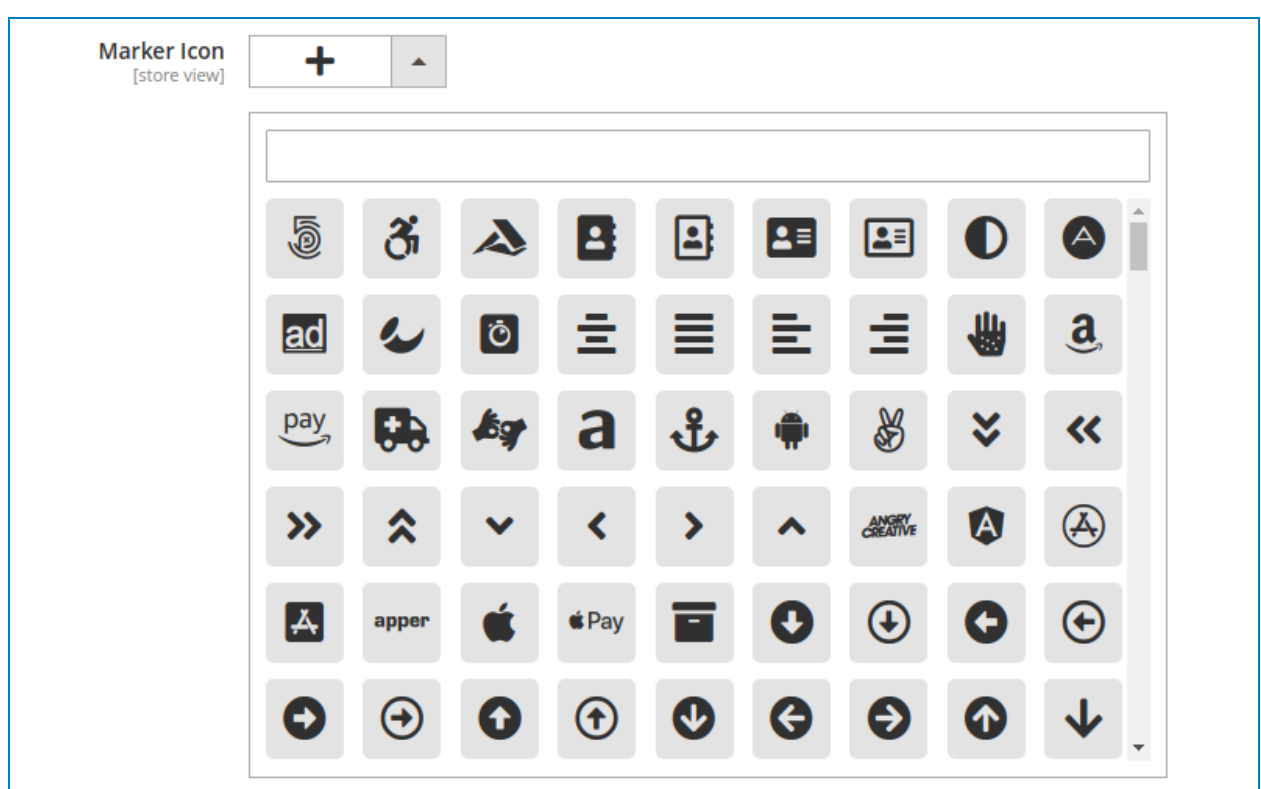

If you choose the **Image** option, then upload an image.

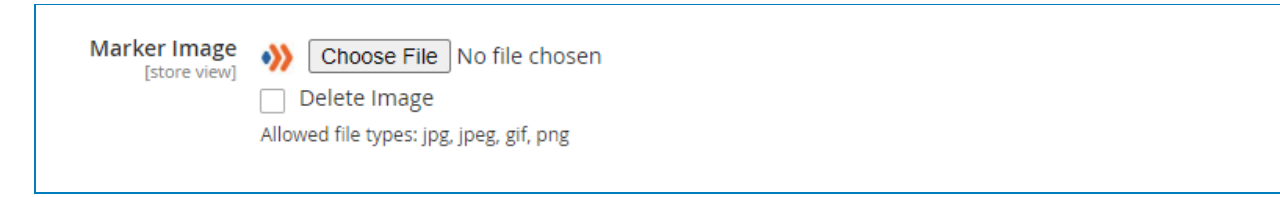

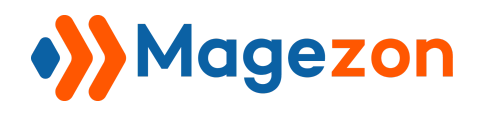

## <span id="page-17-0"></span>7. Sidebar

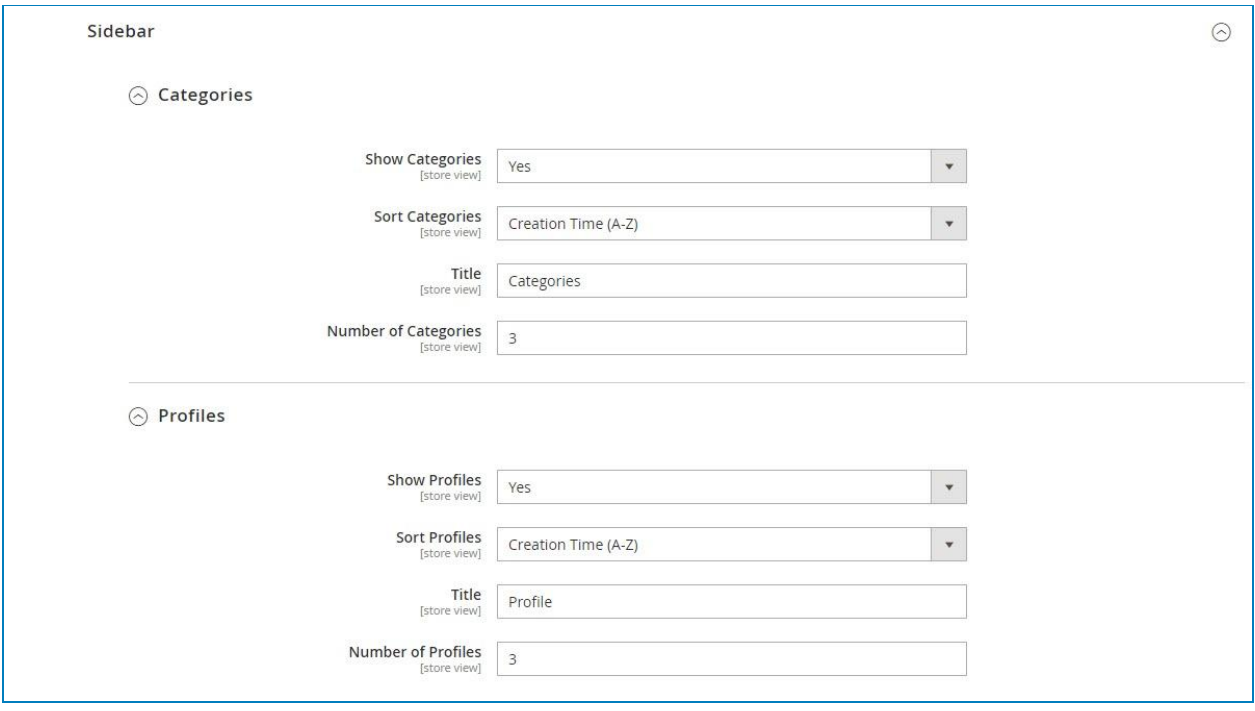

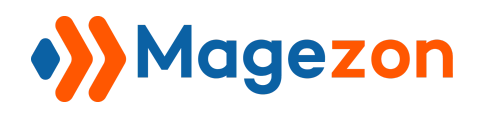

#### <span id="page-18-0"></span>7.1 Categories

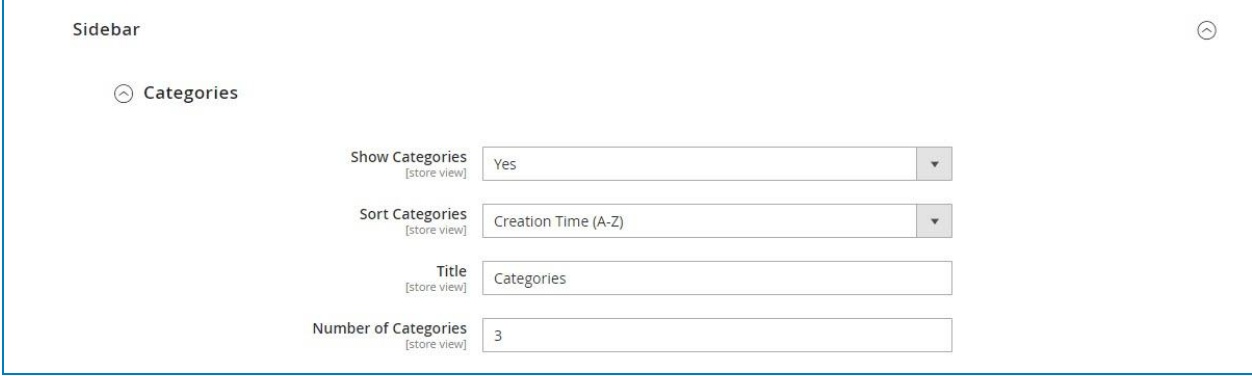

- **Show Categories:** select Yes/No to show/hide categories on the sidebar.
- **Sort Categories:** sort categories based on creation time, category name, or position.
- **Title**: enter the category title on the sidebar.
- **Number of Categories**: enter a value to limit the number of categories displayed on the sidebar.

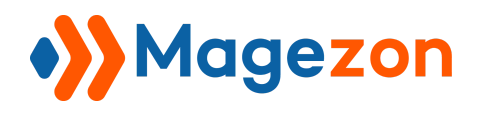

#### <span id="page-19-0"></span>7.2 Profiles

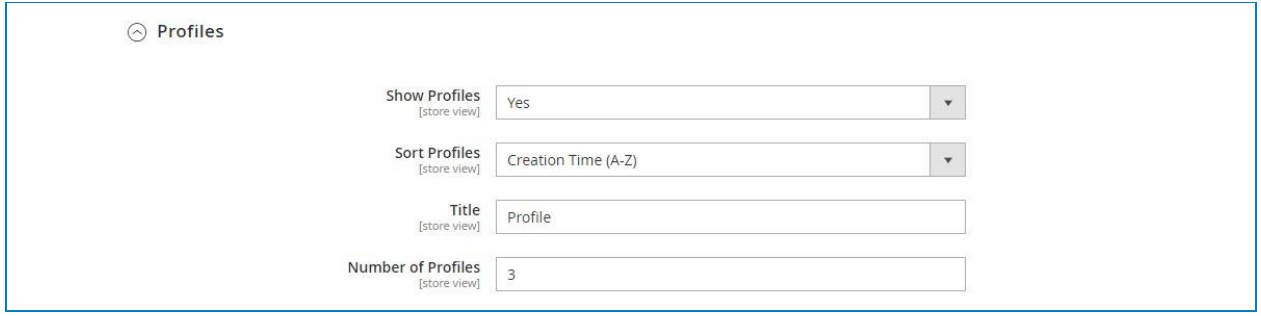

- **Show Profiles**: choose Yes/No to show/hide profiles on the sidebar.
- **● Sort Profiles:** sort profiles by creation time, category name, and position.
- **● Title:** enter the profile title on the sidebar.
- **● Numbers of Profiles:** enter a value to limit the number of albums displayed on the sidebar.

The sidebar from the front end will look like this:

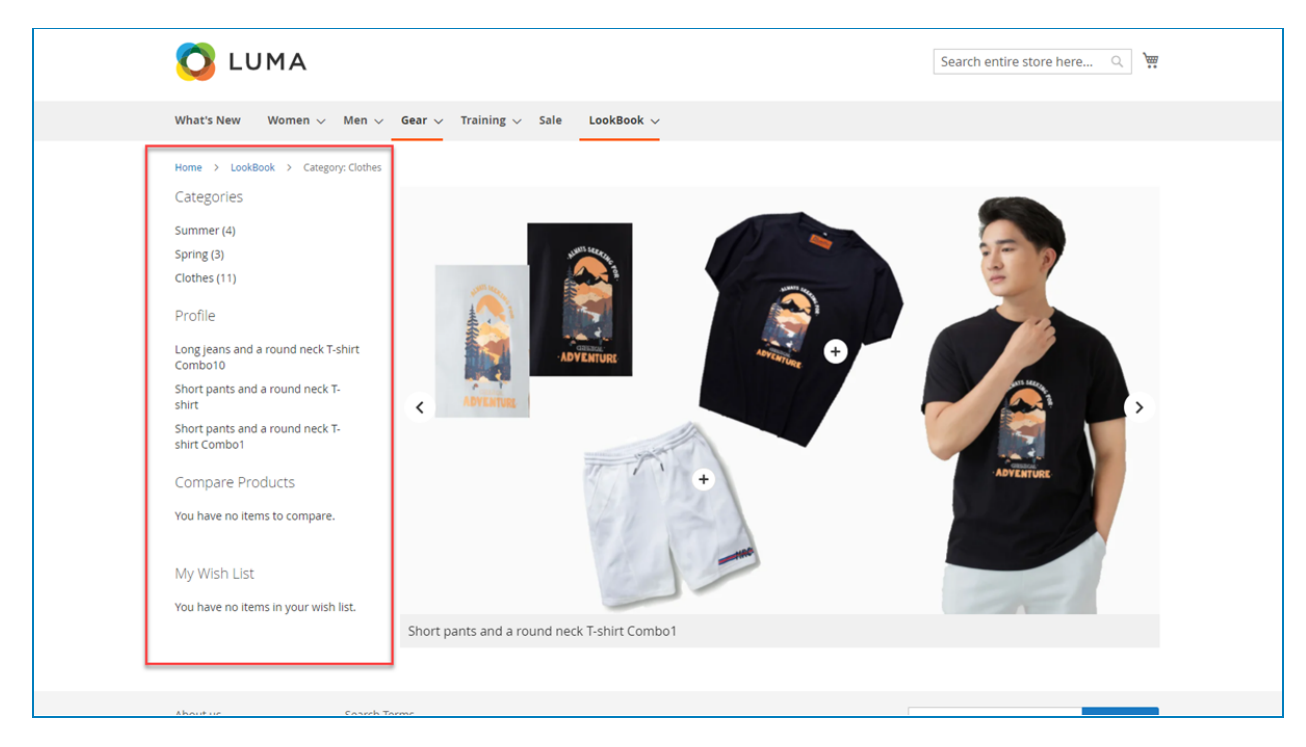

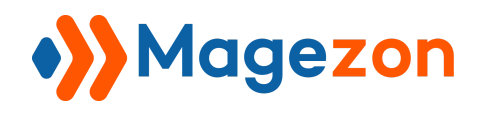

#### <span id="page-20-0"></span>8. Product Page

This section is all about the profile carousel settings on the product page.

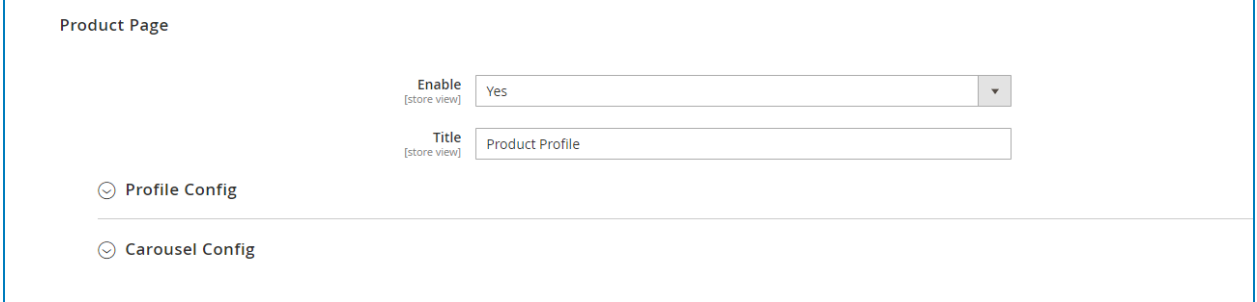

- **Enable**: choose Yes/No no enable/disable the product page.
- **Title**: enter the product page title.

#### <span id="page-20-1"></span>8.1 Profile Config

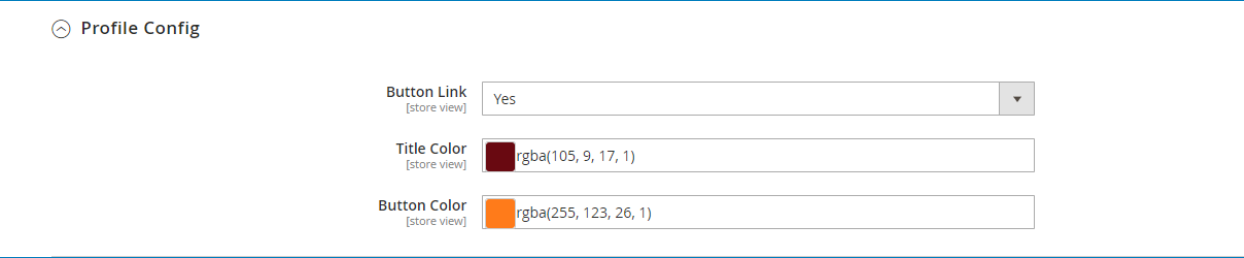

- **Button Link**: choose Yes/No to enable/disable the button link option.
- **Title Color**: set your desired title color.
- **Button Color**: set your desired button color.

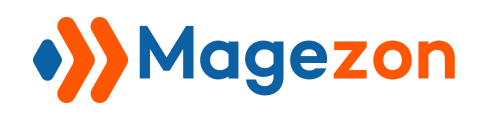

#### <span id="page-21-0"></span>8.2 Carousel Config

The instruction of this section is similar to that of the **[Lookbook Category Page](#page-8-0)** 

#### configuration.

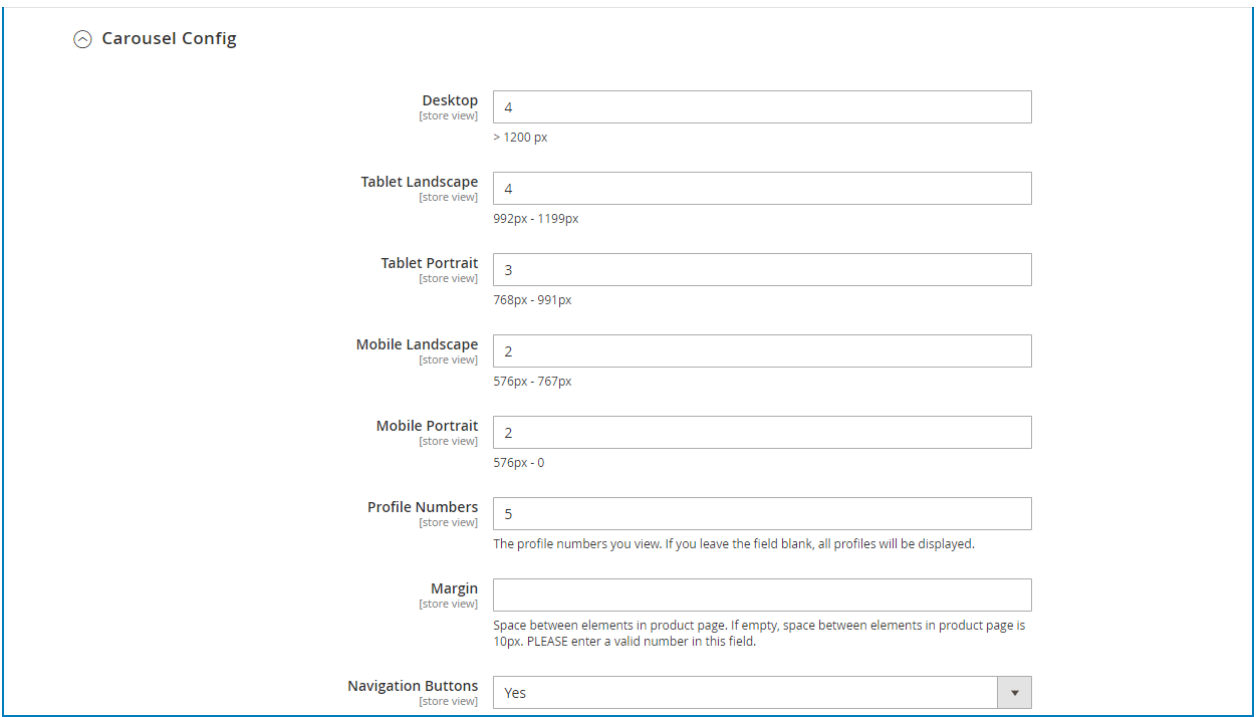

Here is how the profile carousel looks on the product page:

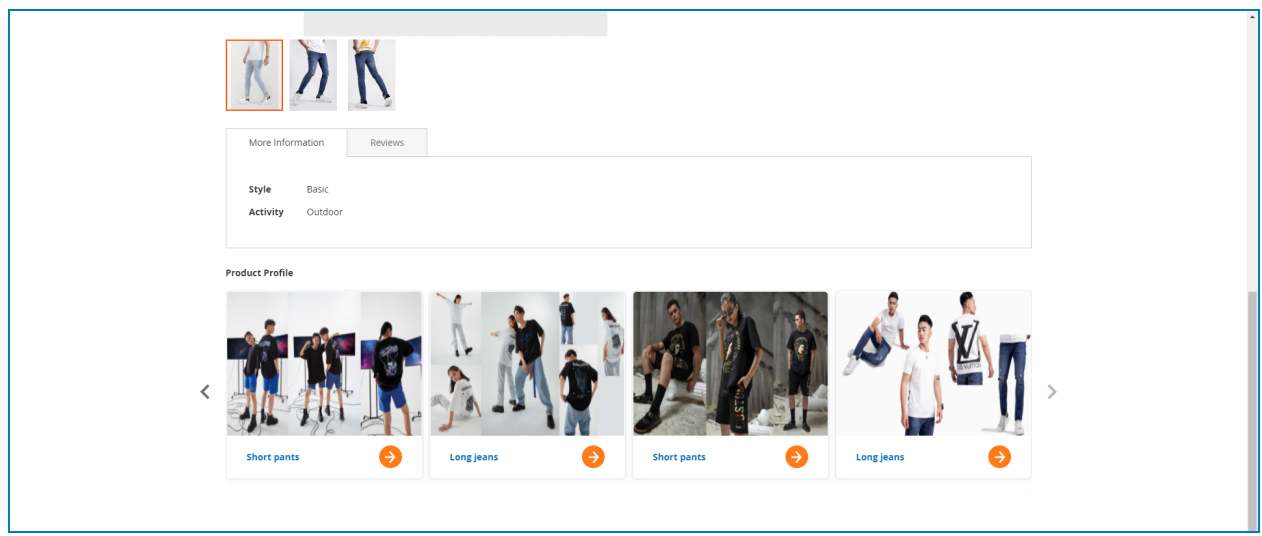

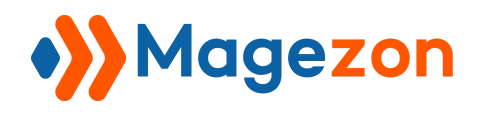

## <span id="page-22-0"></span>9. Category Top Navigation

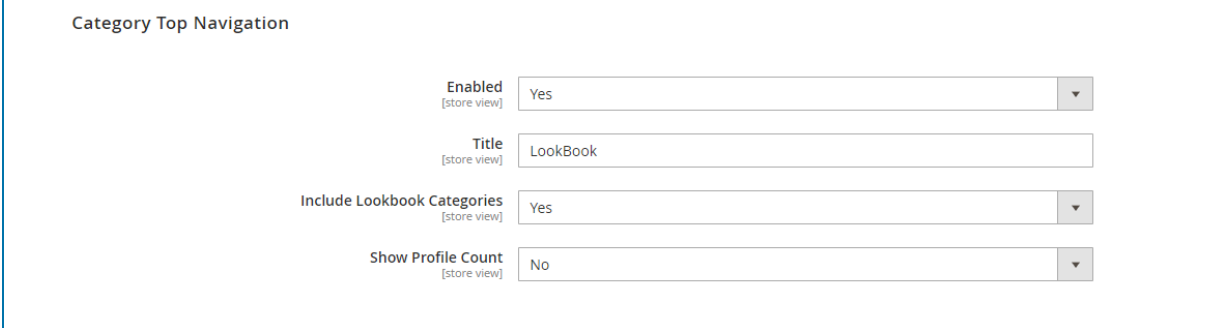

- **● Enable**: select Yes/No to show/hide the lookbook drop-down on the navigation bar. In the drop-down menu, there will be a list of profiles.
- **● Title**: enter title for the lookbook drop-down on the navigation bar.
- **● Include Lookbook Categories**: choose Yes/No to show/hide all lookbook categories in the lookbook drop-down on the navigation bar.
- **Show Profile Count**: choose Yes/No to show/hide the number of profiles in each category.

This is what it looks like from the frontend:

<span id="page-22-1"></span>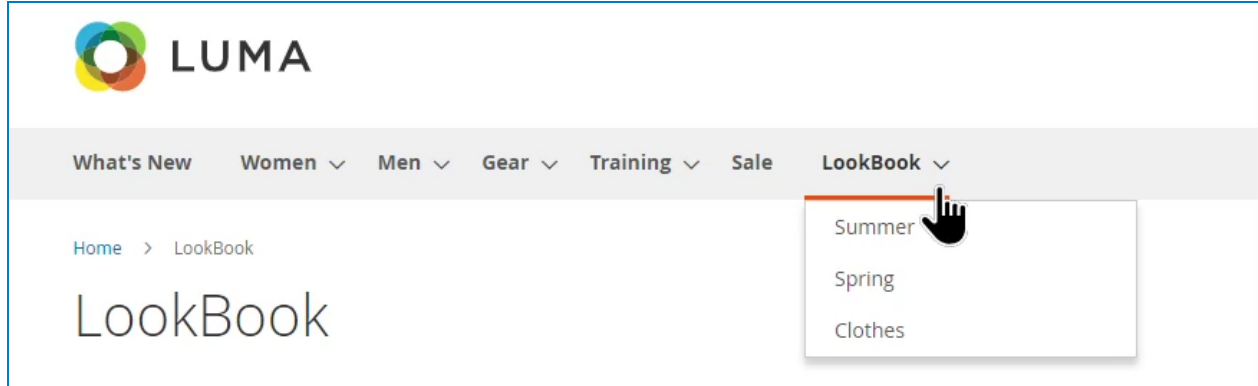

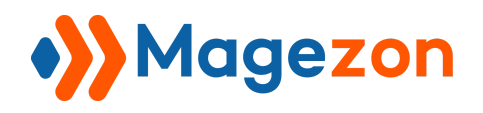

## <span id="page-23-0"></span>III) Add New Profiles

- From the admin panel, go to **Magezon >> Lookbook >> Profiles:**

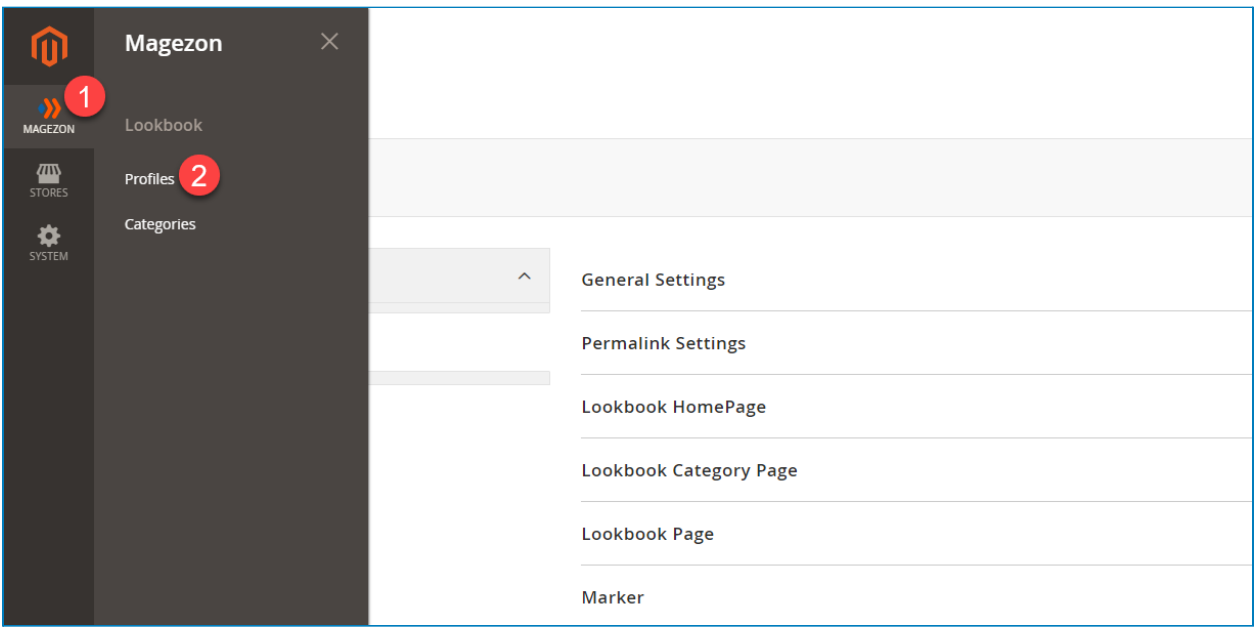

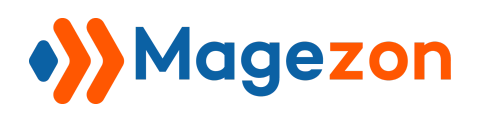

There is a grid containing all existing profiles:

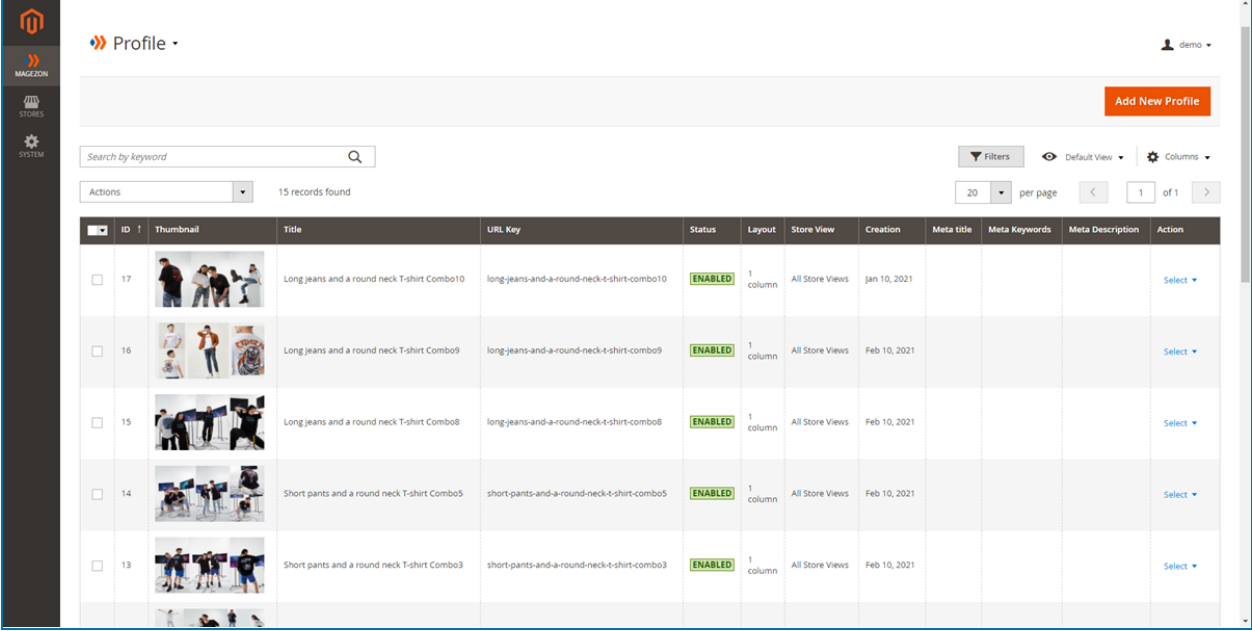

- **ID**: the identifier of the profile.
- **Thumbnail**: the thumbnail of the profile.
- **Title**: the title of the profile.
- **URL key**: the URL key of the profile.
- **Status**: the status of the profile (whether it is enabled or disabled).
- **Layout**: the layout of the profile.
- **Store view**: stores on which the profile is displayed.
- **Creation**: the creation time of the profile.
- **Action**: take action on the profile. You can either edit or delete it.

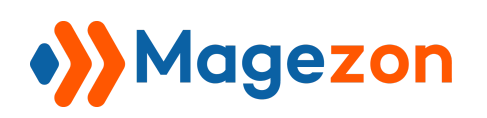

To view all columns of the grid, click **Columns** drop-down above the grid. Tick the checkboxes of columns that you want to be visible in the grid. Untick the checkboxes of columns that you want to be invisible in the grid:

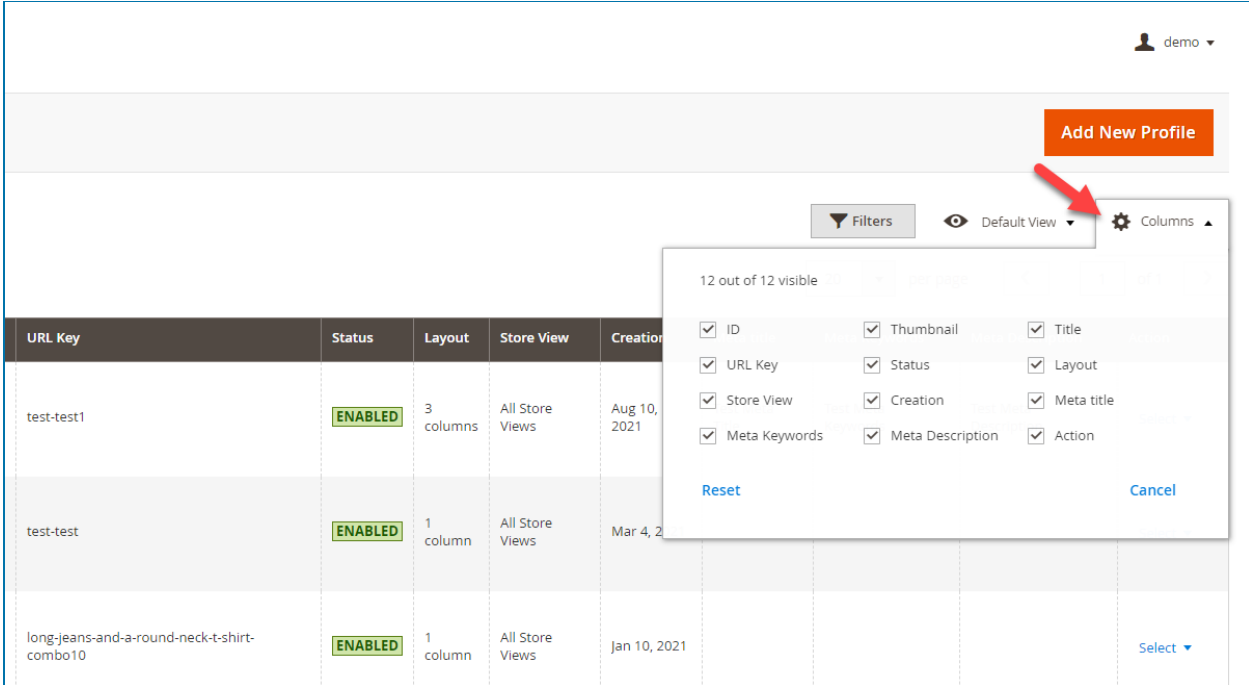

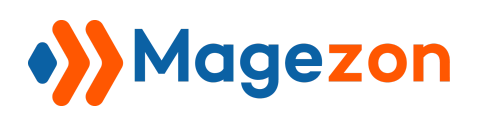

Tick the checkboxes of the corresponding profiles in the first column, then click **Actions** drop-down above the grid to **Delete, Disable, Enable** these profiles:

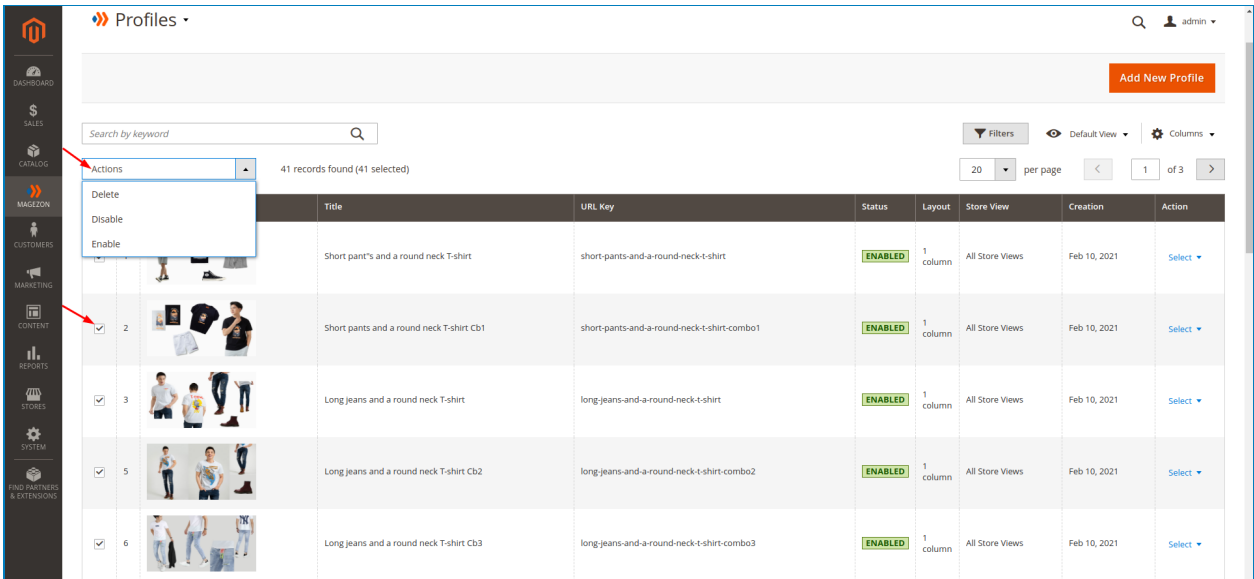

You can filter profiles by **ID**, **Creation time**, **Store View**, **Title**, **URL Key**, **Layout**, and **Status**.

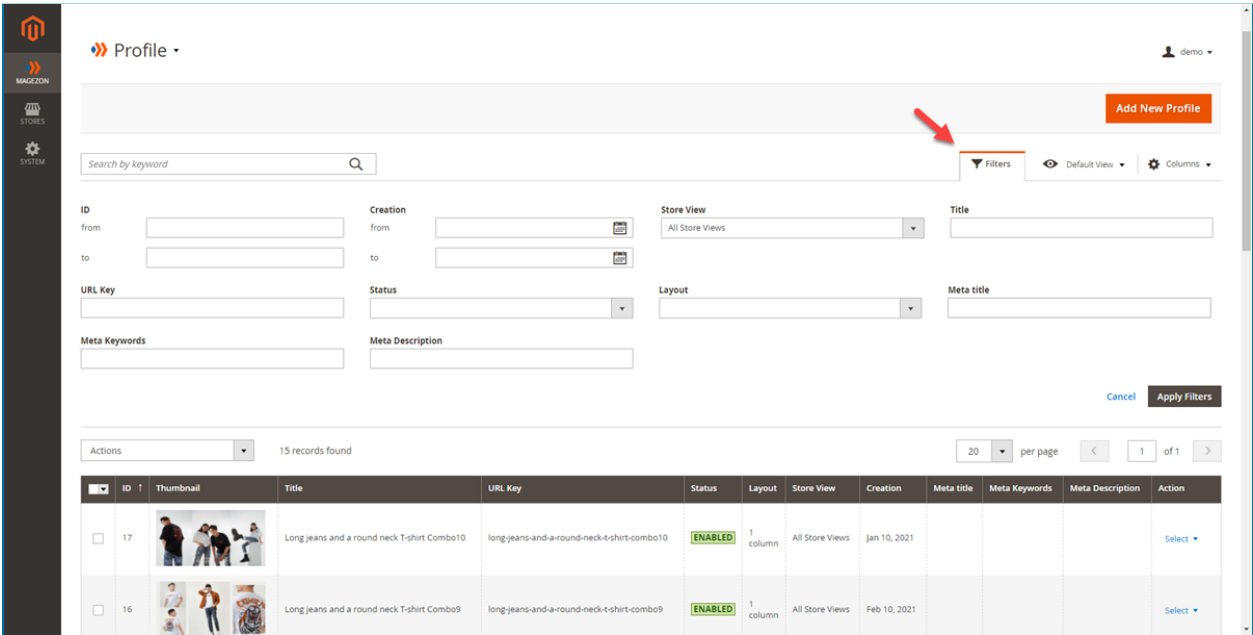

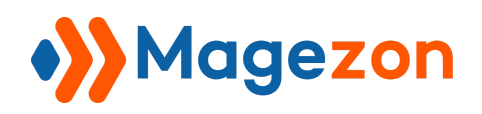

- Click the **Profile** drop-down on the top left corner, and you'll see the following options:

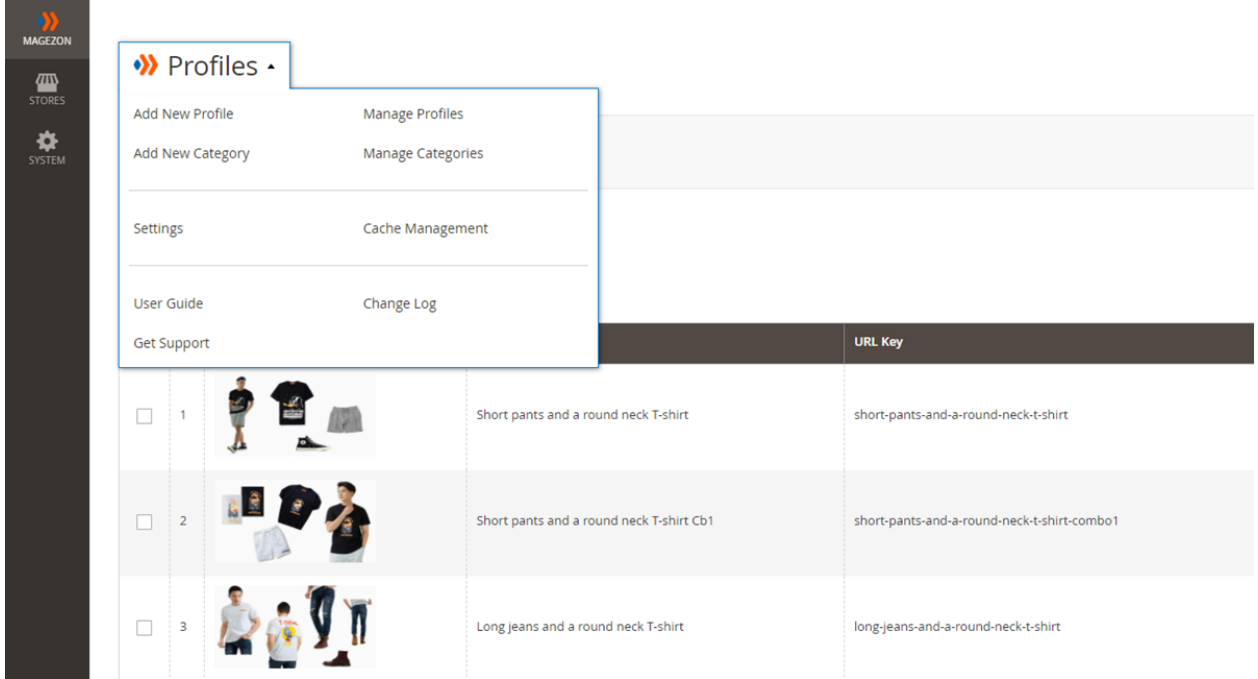

- **Add New Profile:** add a new landing page.
- **Add New Category**: add a new category.
- **Manage Profiles**: go to the profile listing page.
- **Manage Categories**: go to the category listing page.
- **Settings**: access the extension's configuration.
- **Cache management**: go to the cache management page.
- **User Guide**: access the extension user guide.
- **Change Log**: view the extension's release notes.
- **Get Support**: contact our support team via ticket.

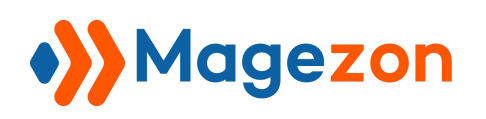

Please note that you can find this drop-down list on the new profile page as well. To add a new profile, click the **Add New Profile** button on the top-right corner, and you will be redirected to the profile's edit page.

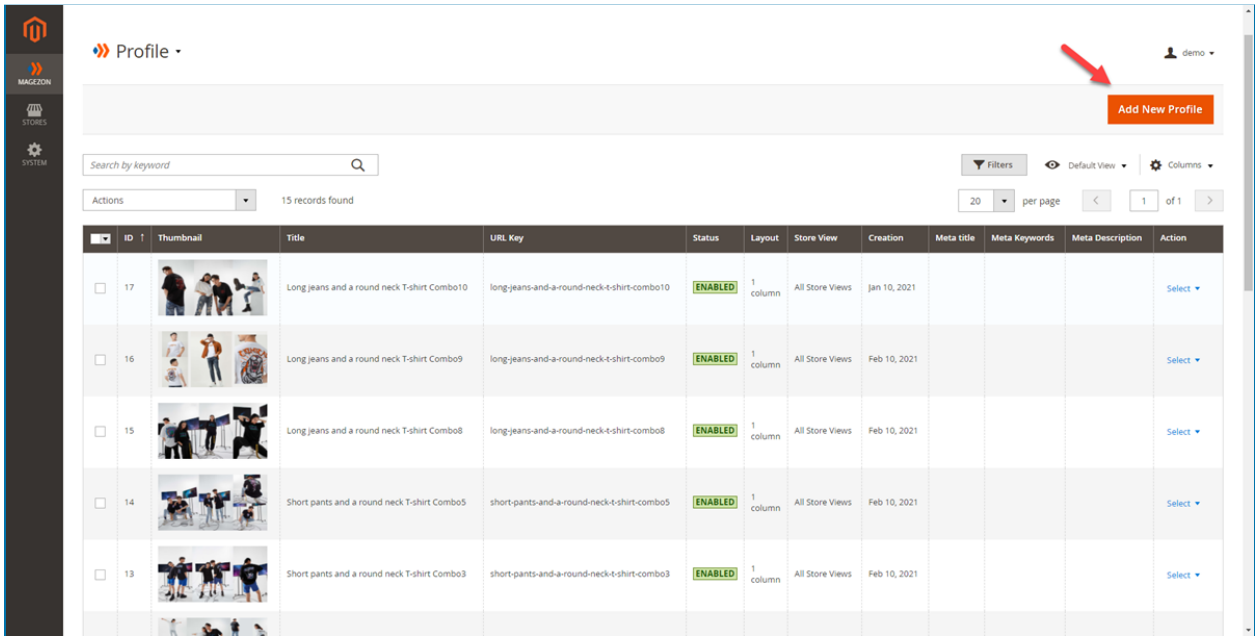

The **New Profile** page consists of five sections as follows:

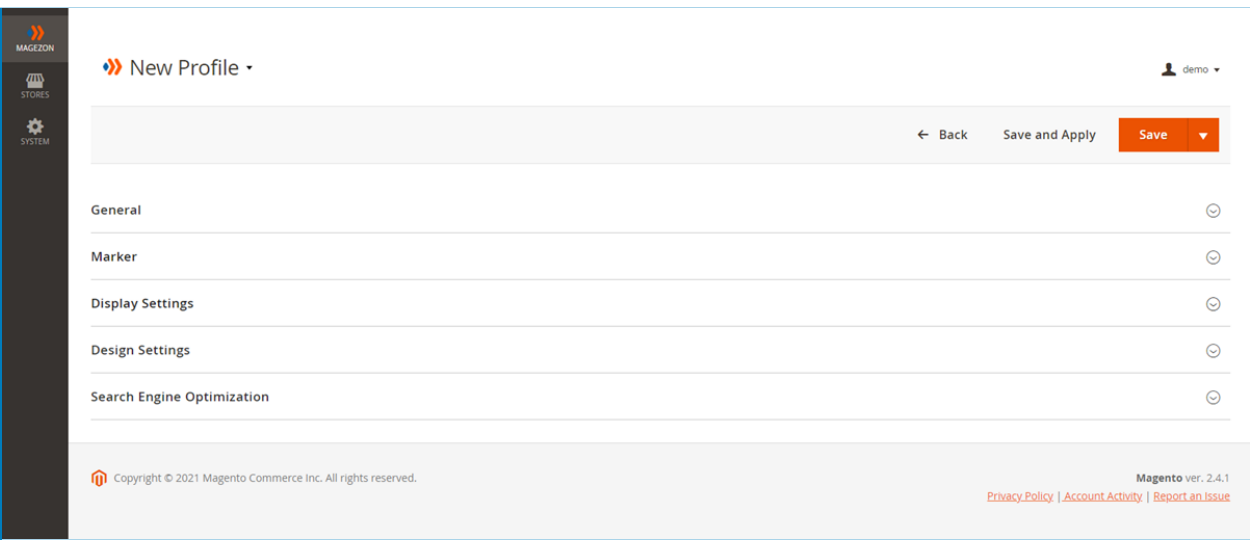

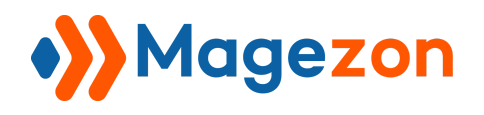

#### <span id="page-29-0"></span>1. General

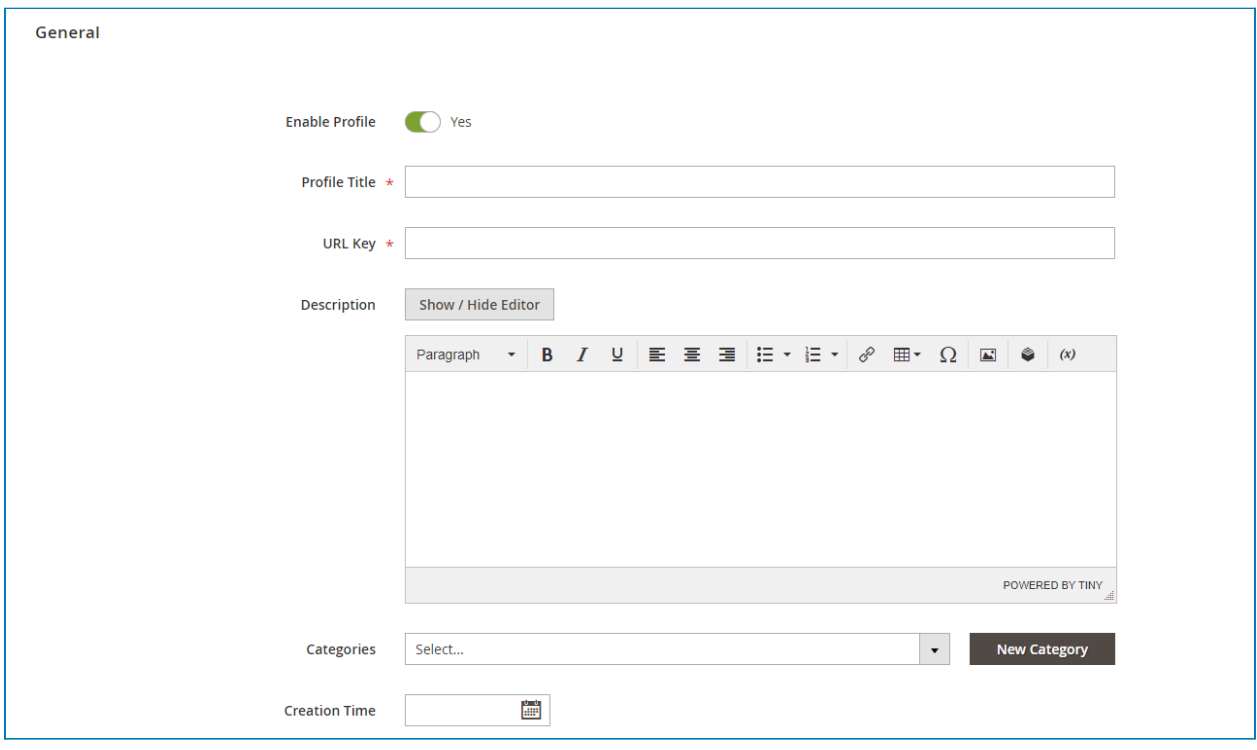

- **● Enable Profile:** enable or disable the profile. If the profile is disabled, it won't be accessible on the frontend.
- **● Profile Title:** enter a title for the new profile.
- **● URL Key:** enter the URL key of the profile. You can define it based on the profile title.
- **● Description:** enter the profile description.
- **● Categories:** span the dropdown and select a category that the profile belongs to.
- ➢ If there is no suitable category, you can create a **New Category.**
- **Creation Time:** select the profile creation date.

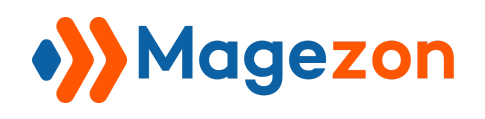

#### <span id="page-30-0"></span>2. Marker

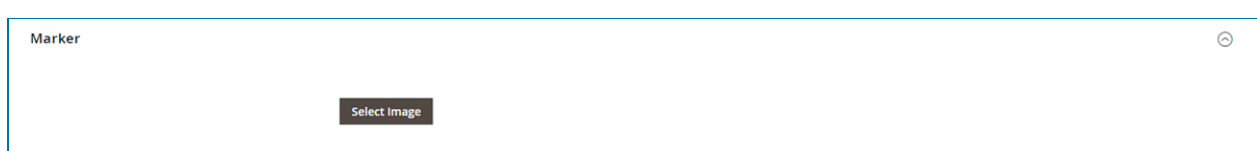

**Select image**: click to upload an image used as your marker. You can choose one from the **Media Library** or upload it from your device.

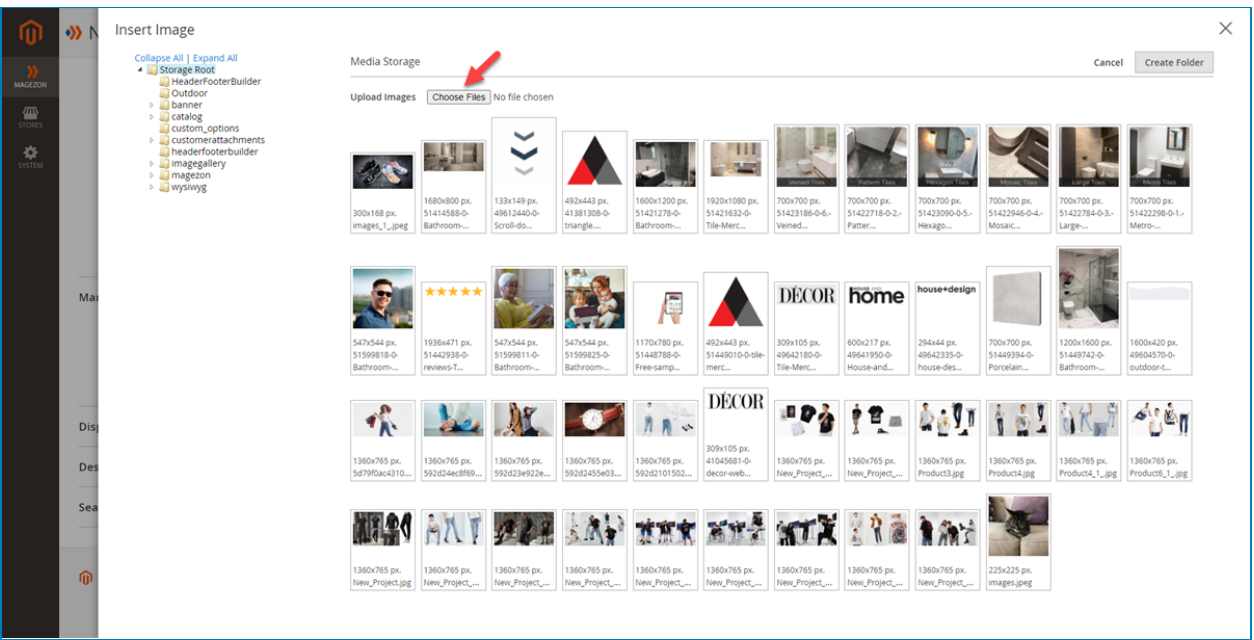

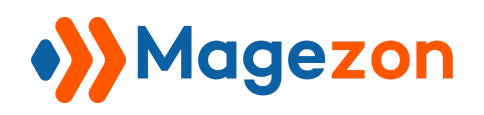

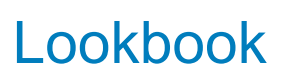

#### After uploading the image, you can:

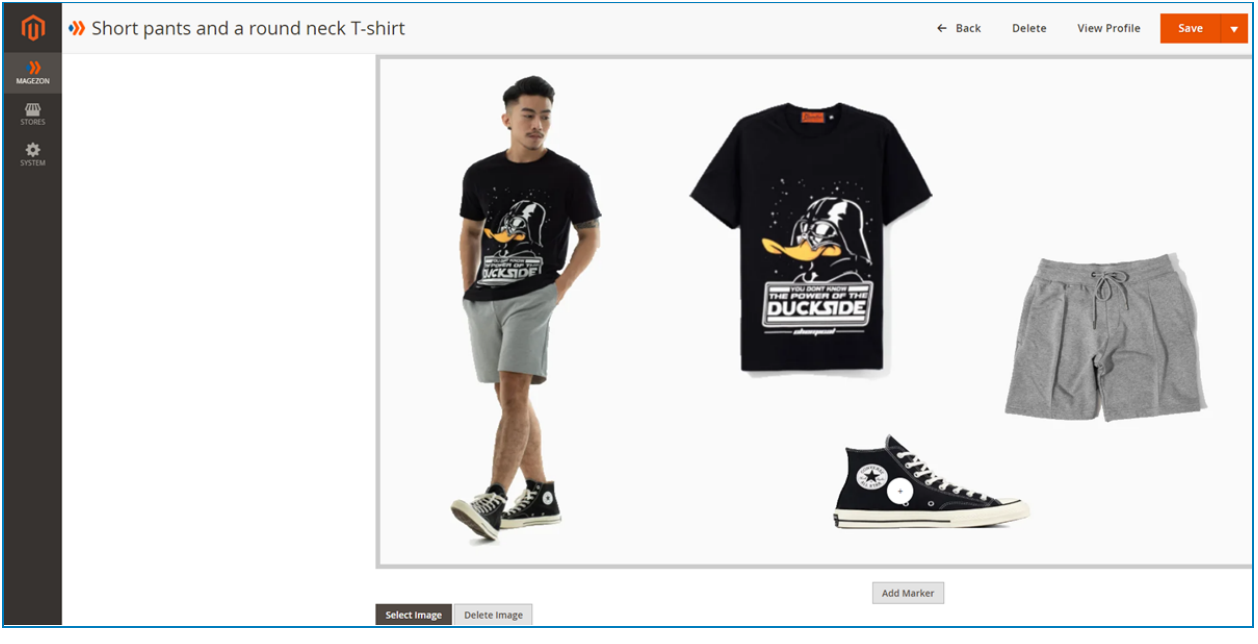

- **● Select Image:** select another image from your media library.
- **● Delete Image:** delete the current image.
- **● Add Marker:** click to add markers to the image.

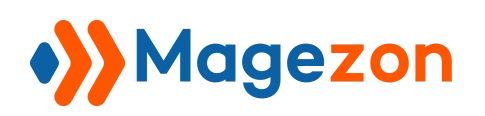

# Lookbook

When you click **Add Marker**, a popup will appear. Fill in the popup's fields as below:

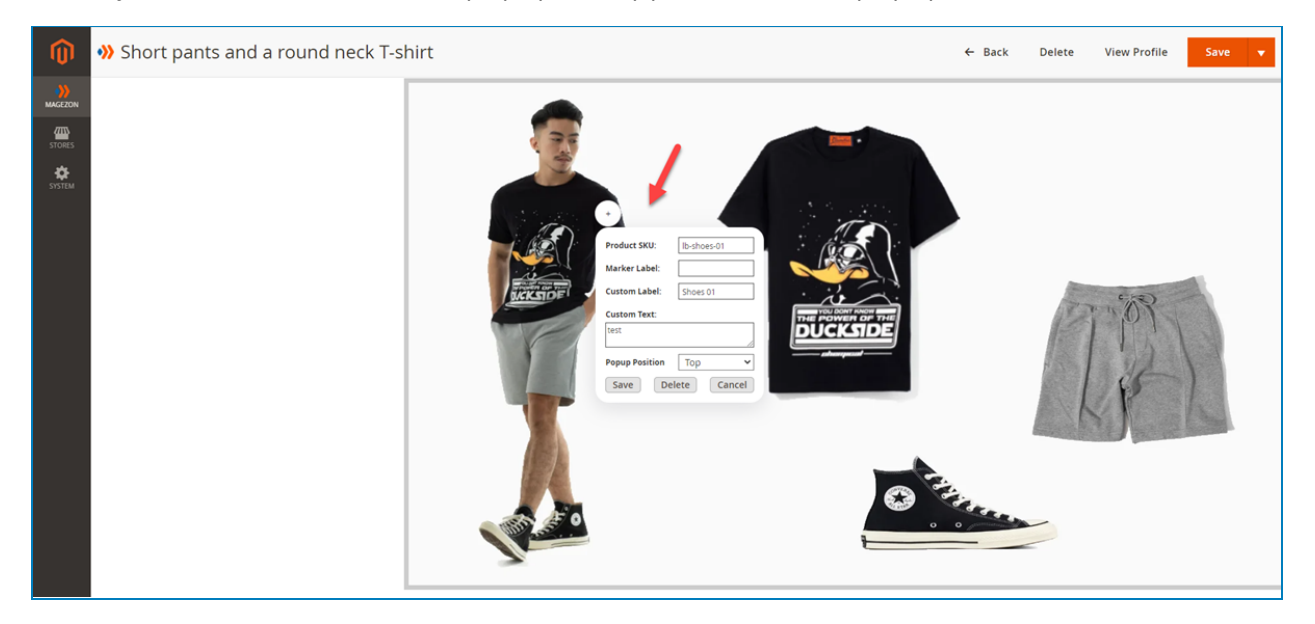

- **● Product SKU:** you just need to enter some keyword, our search engine will help you easily find the exact product SKU.
- **Marker Label:** the field is optional. However, if you put a label for the marker, it will be displayed instead of the icon you set in the [configuration](#page-15-0) section.

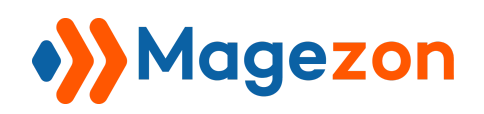

#### ● **Custom Label**: it will appear as a small popup in the front end, like below:

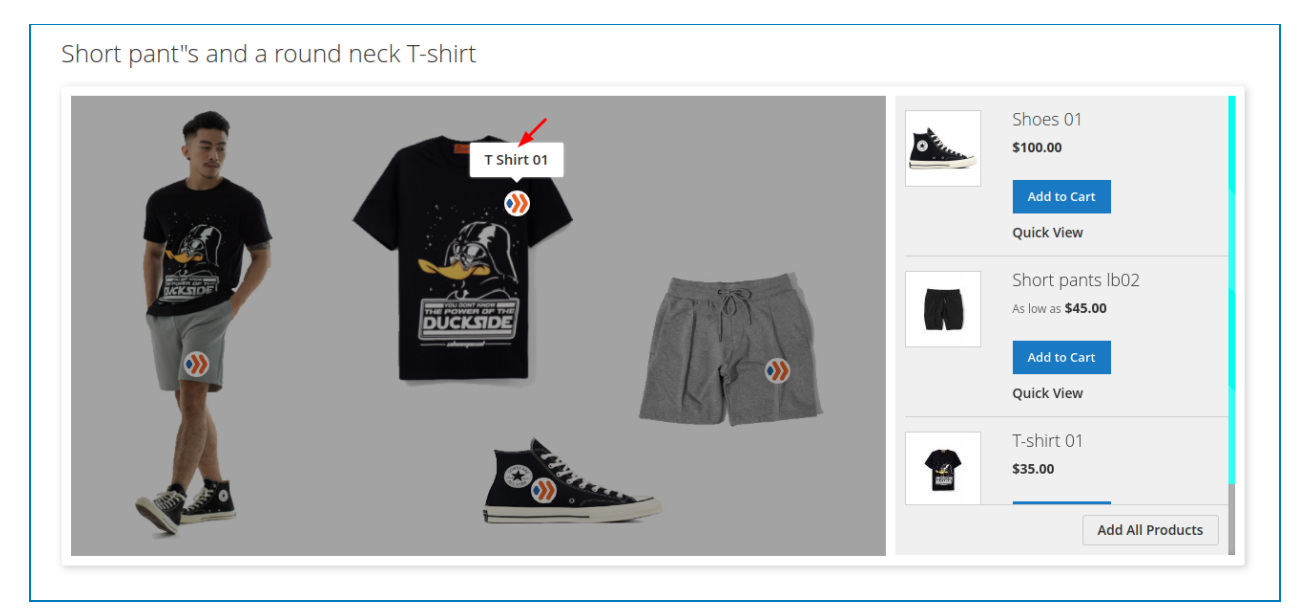

● **Custom Text**: the extension requires you either enter **Product SKU** or **Custom Text**.

If you enter both of them, the front end will look like below:

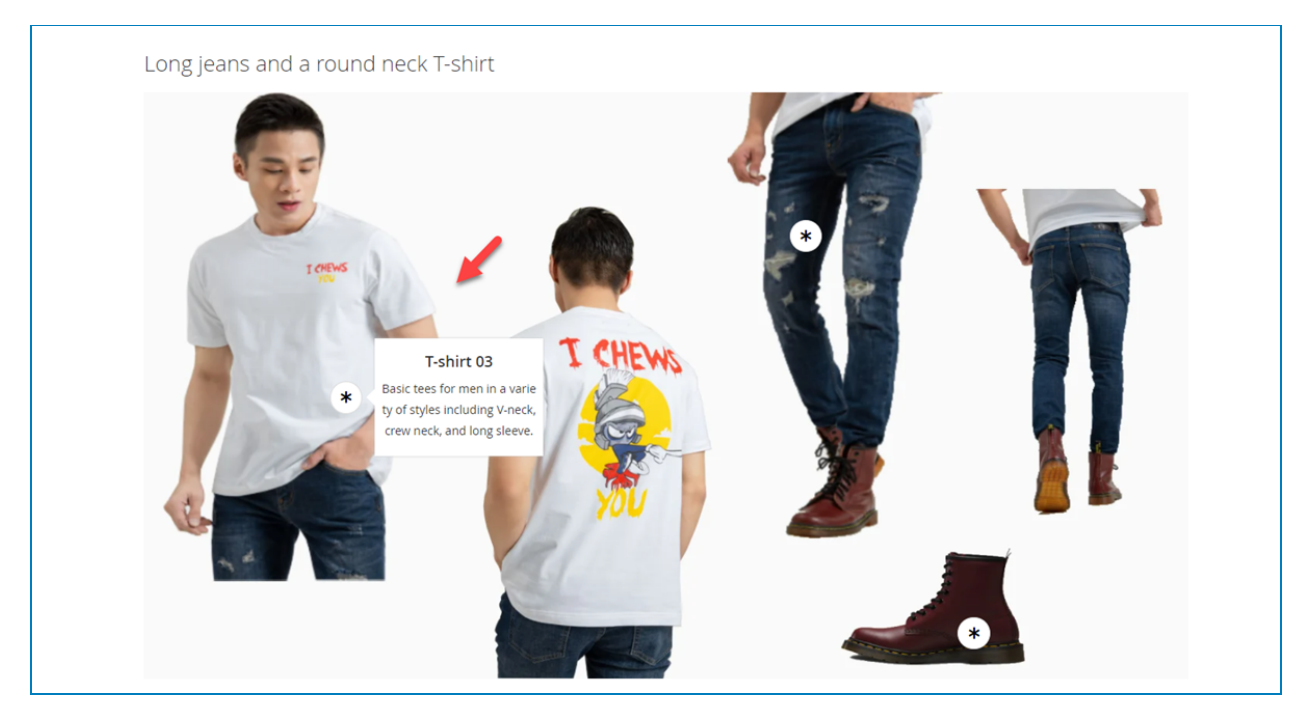

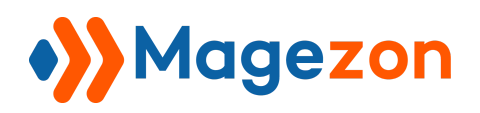

# Lookbook

If you enter the **Custom Text** but not the **Product SKU**, the front end will look like below:

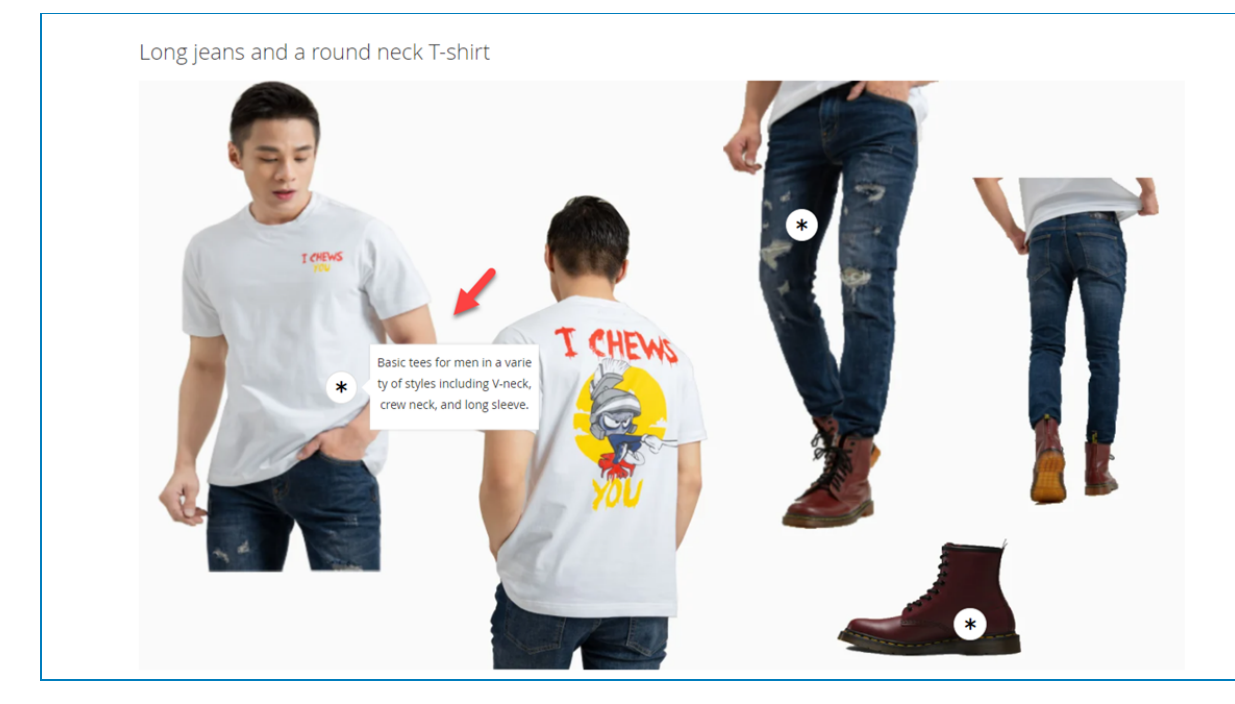

If you enter the **Product SKU** but not the **Custom Text**, the front end will look like below:

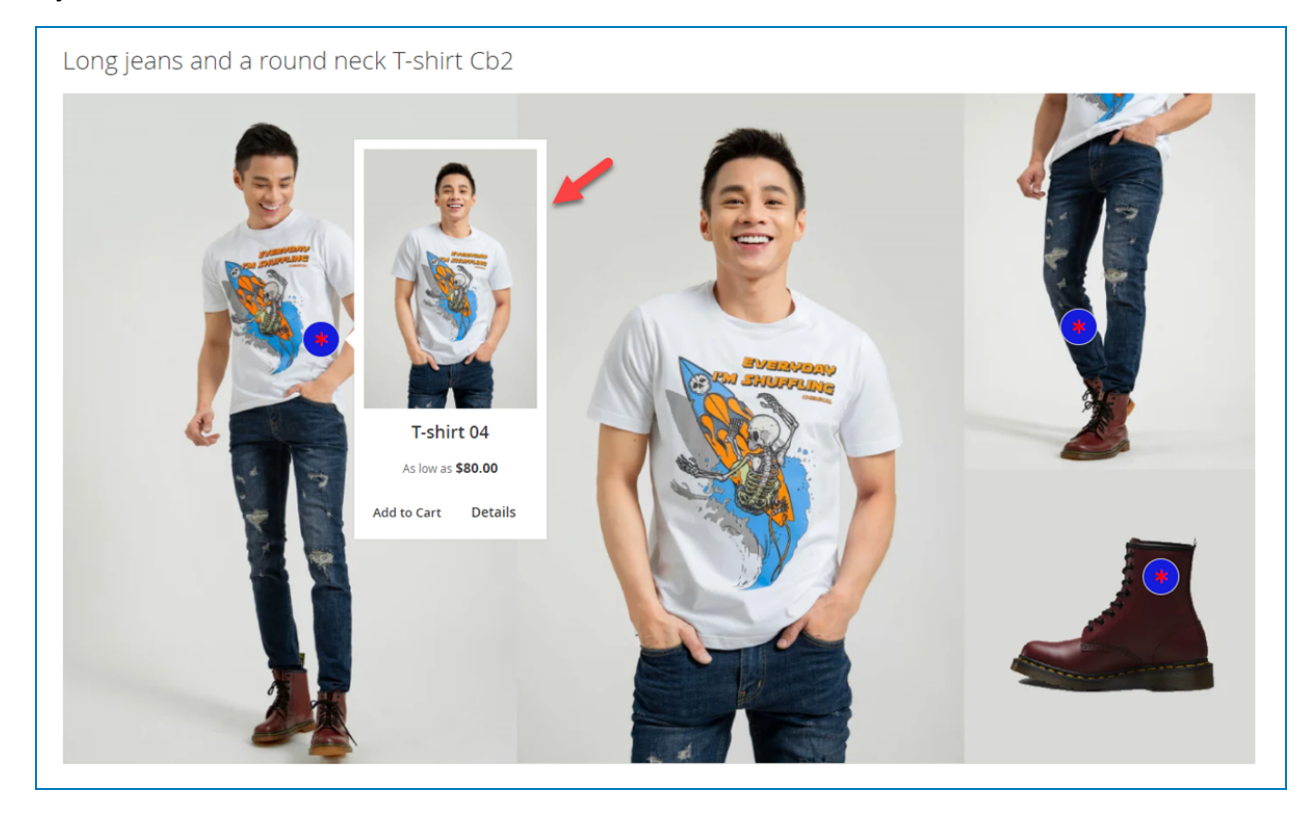

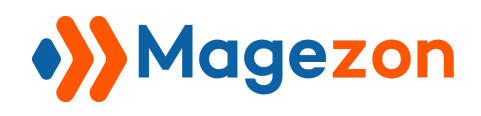

- **Popup Position**: decide the popup position in the front end. You have four options: **Right, Left, Top, and Bottom**.
- **Save**: to save the marker.
- **Delete**: to delete the marker.
- **Cancel**: to cancel configuring the marker.

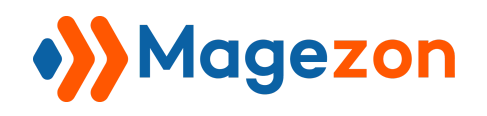

## <span id="page-36-0"></span>3. Display Settings

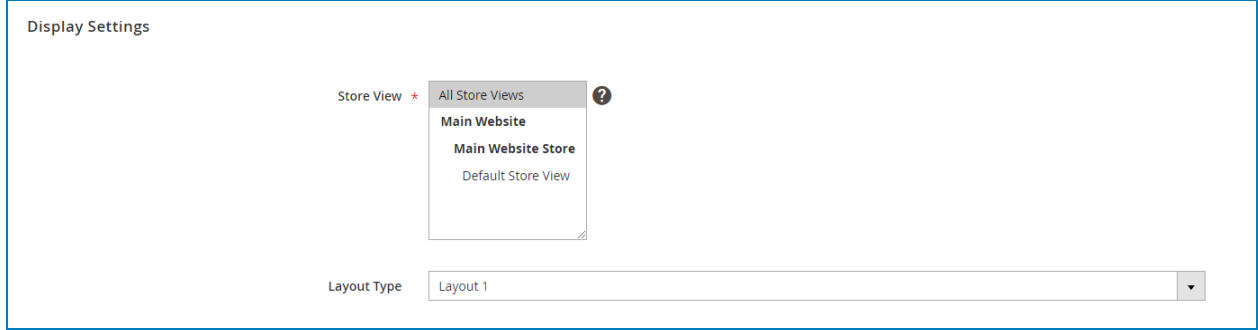

- **Store View:** select the store view you want to display your profile.
- **Layout type**: select one out of two layout types:
- + Layout 1:

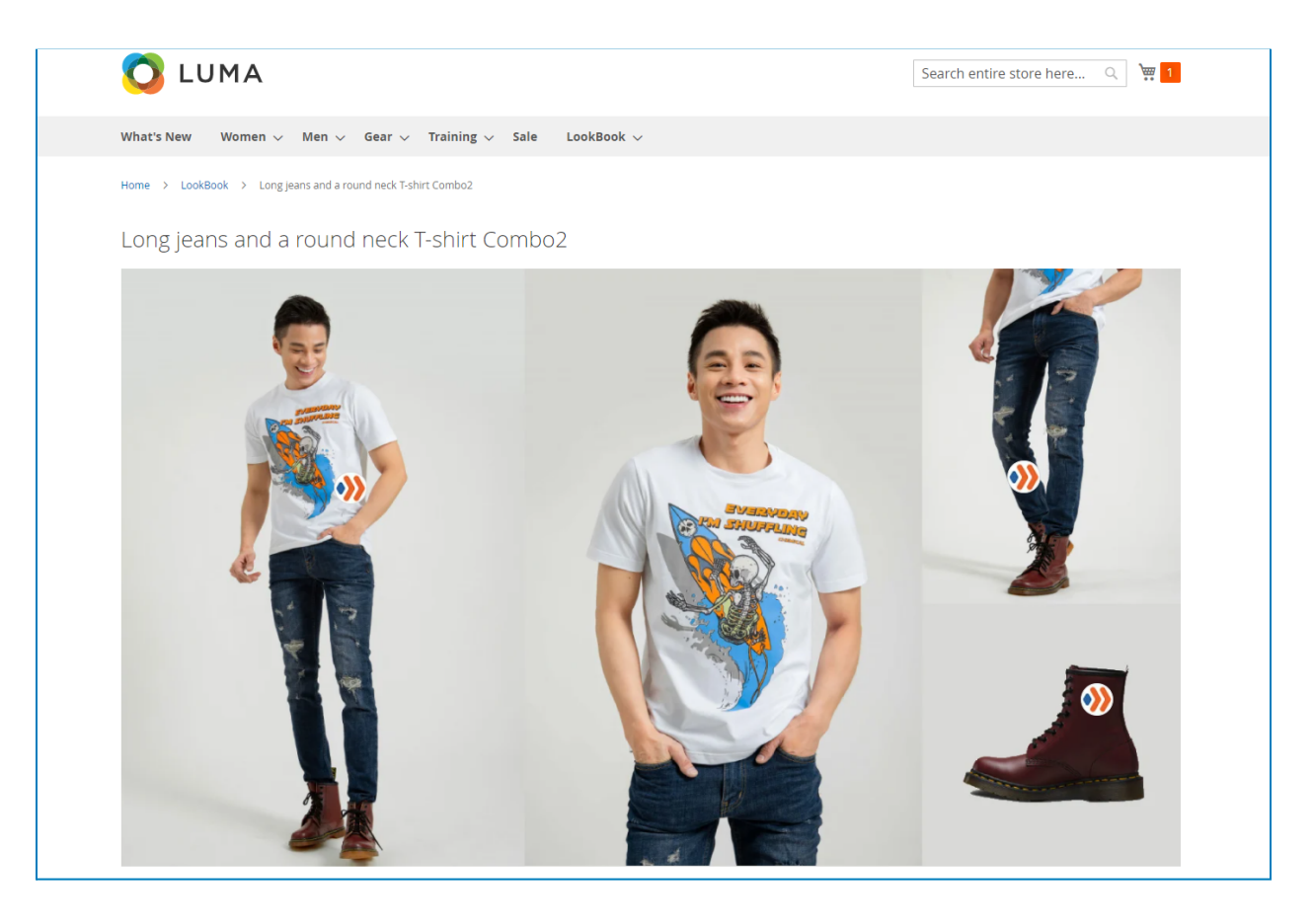

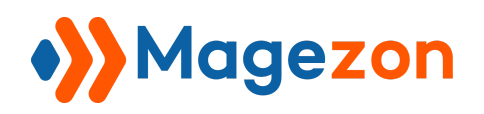

And this is what it looks like when clicking on a marker:

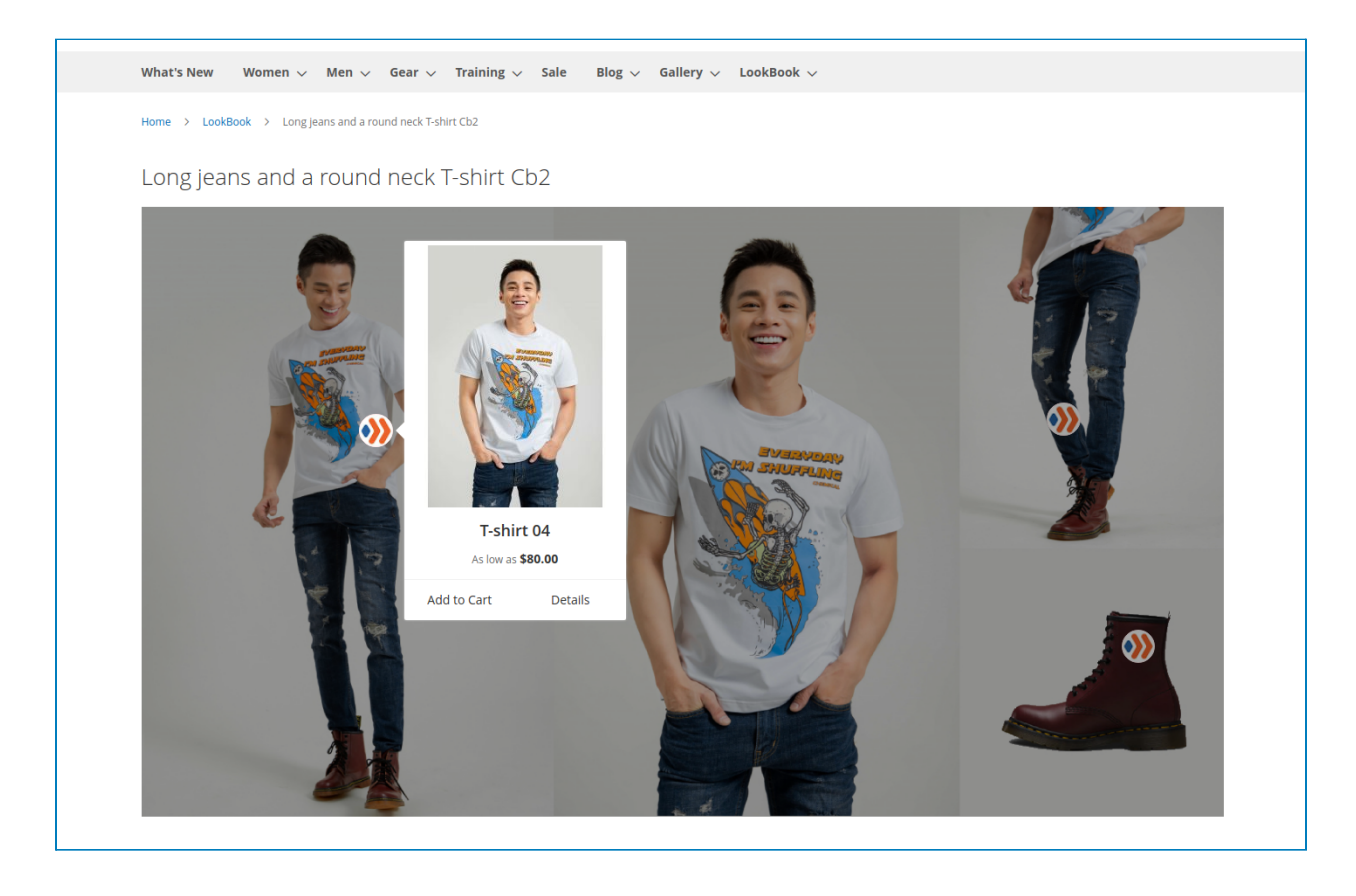

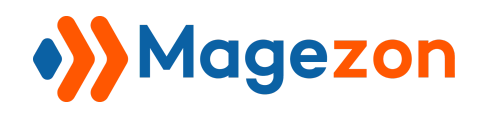

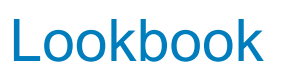

+ Layout 2:

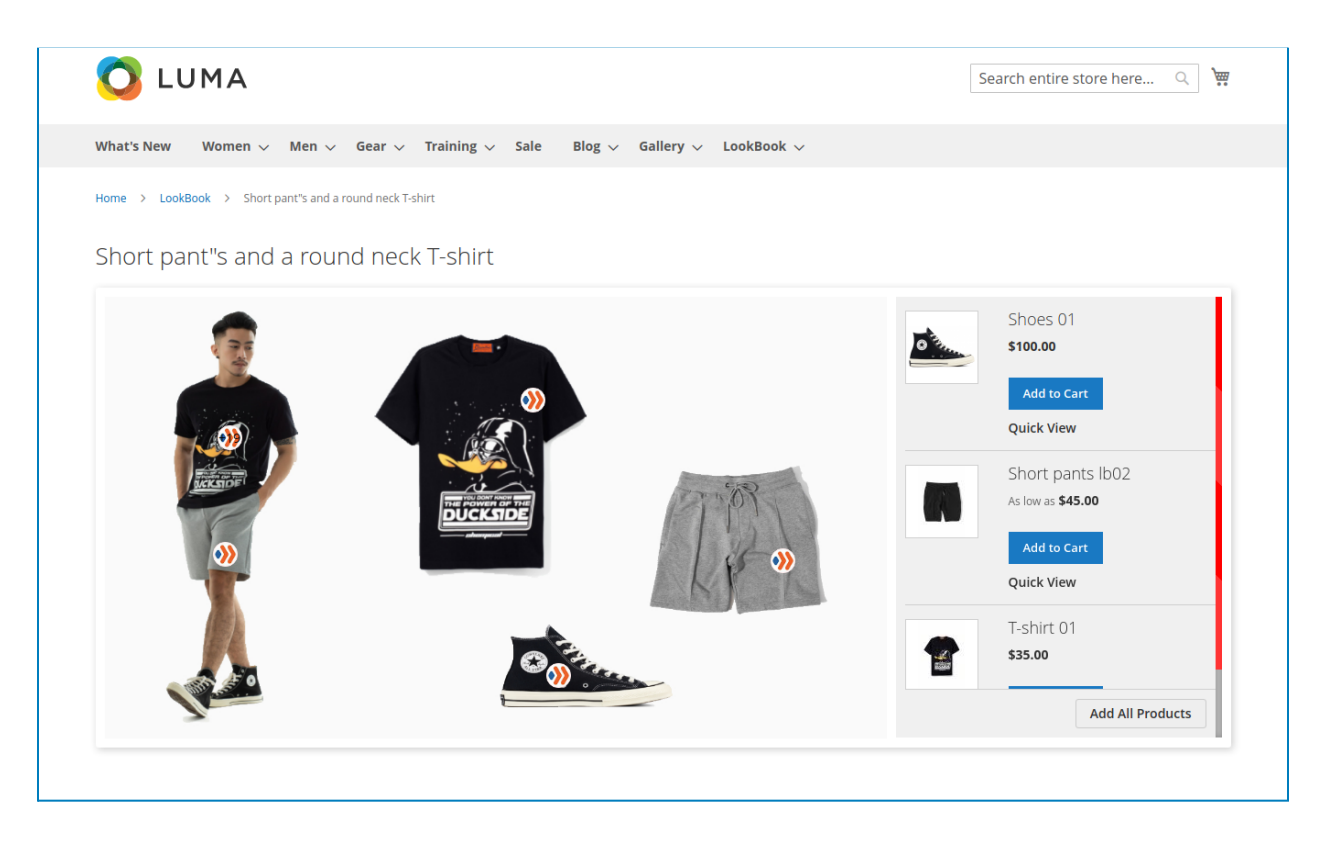

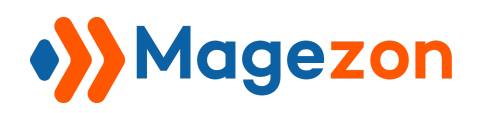

And this is what it looks like when clicking on a marker:

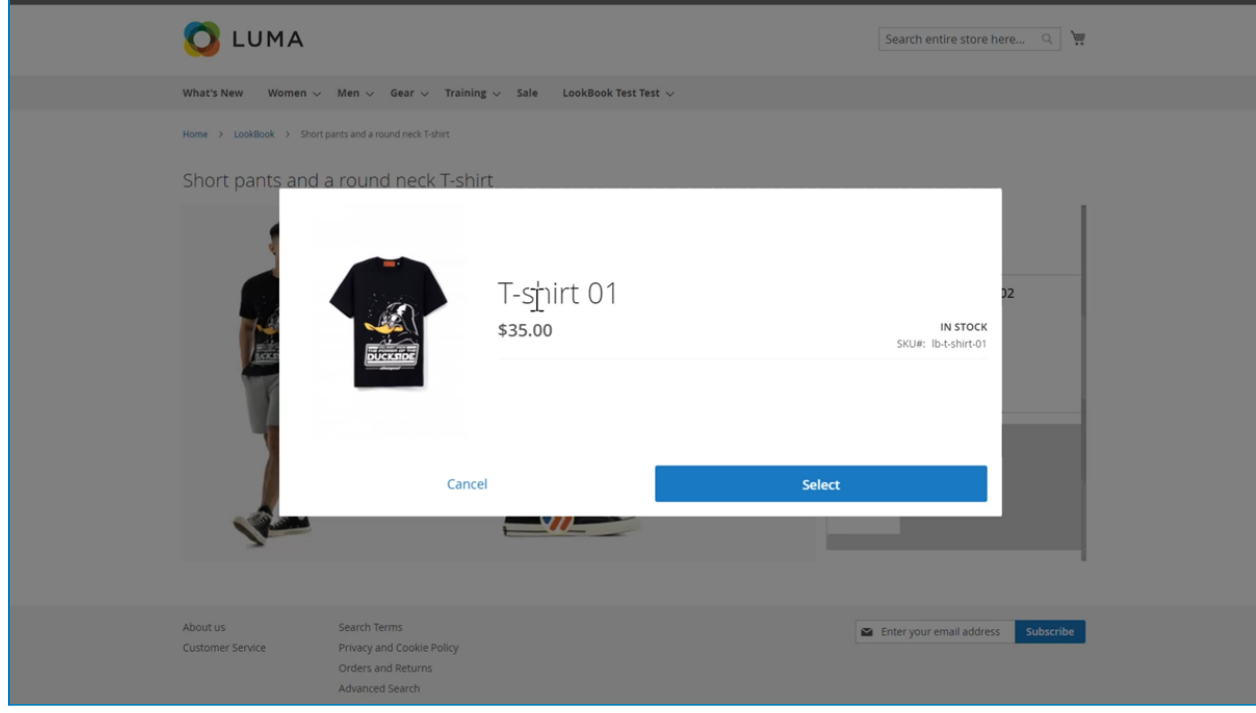

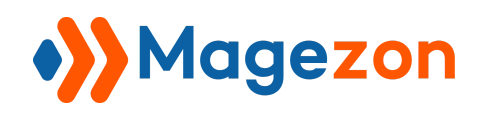

## <span id="page-40-0"></span>4. Design Settings

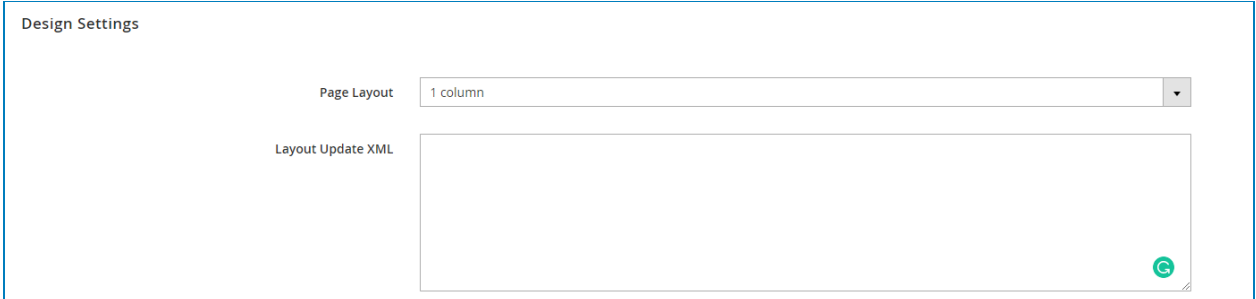

- **● Page Layout**: select a page layout for the Profile Page. There are five options for you:
- + Empty
- + 1 column
- + 2 columns with left bar
- + 2 columns with right bar
- + 3 columns

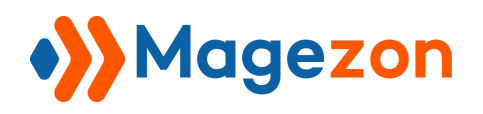

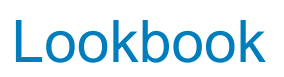

For example, this is a 3-column page layout:

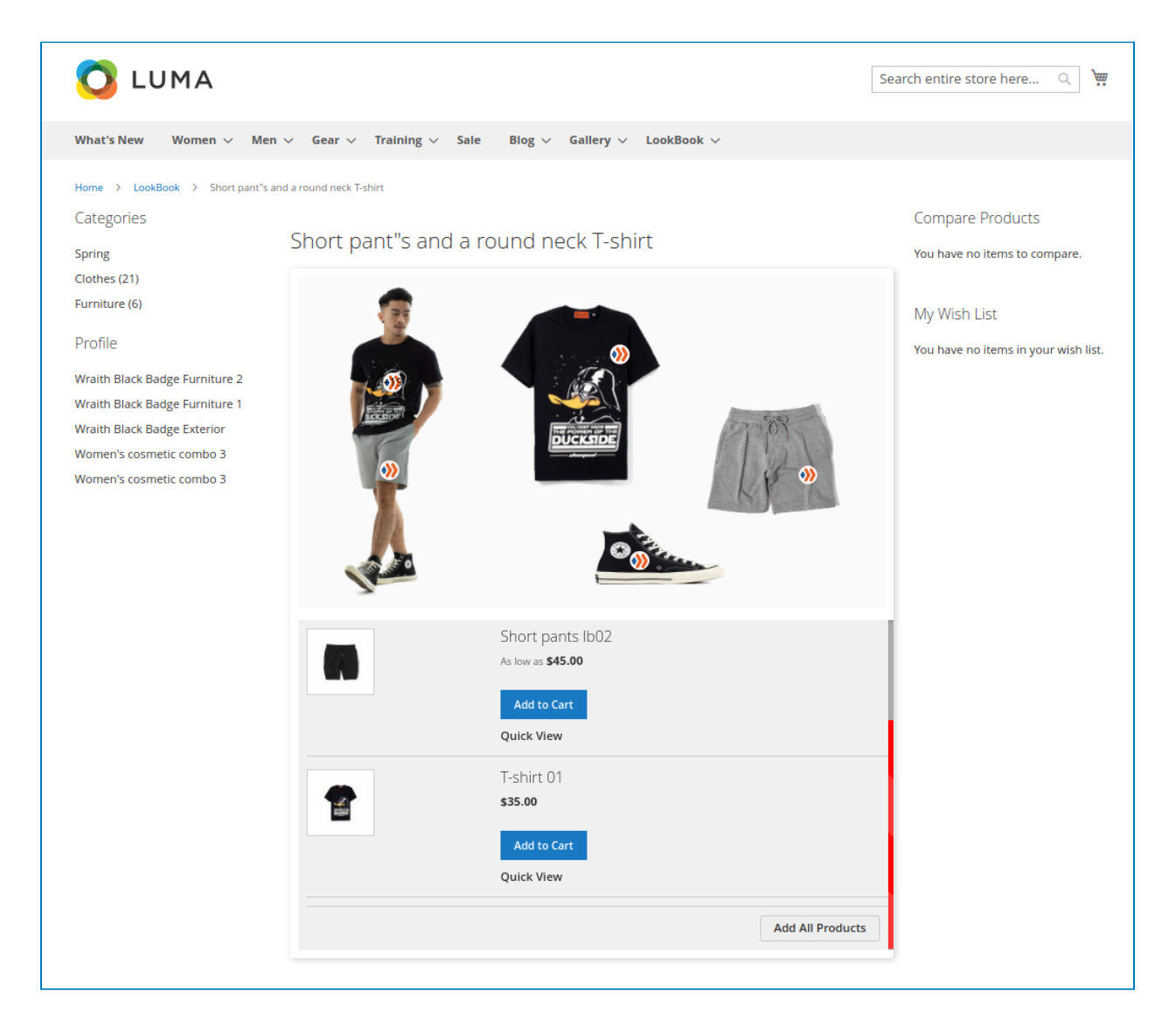

**● Layout Update XML**: enter some line of code to customize the layout of the Profile page as you desire.

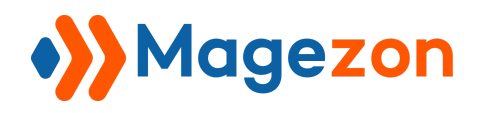

#### <span id="page-42-0"></span>5. Search Engine Optimization

In this section, you can configure the SEO of the profile page:

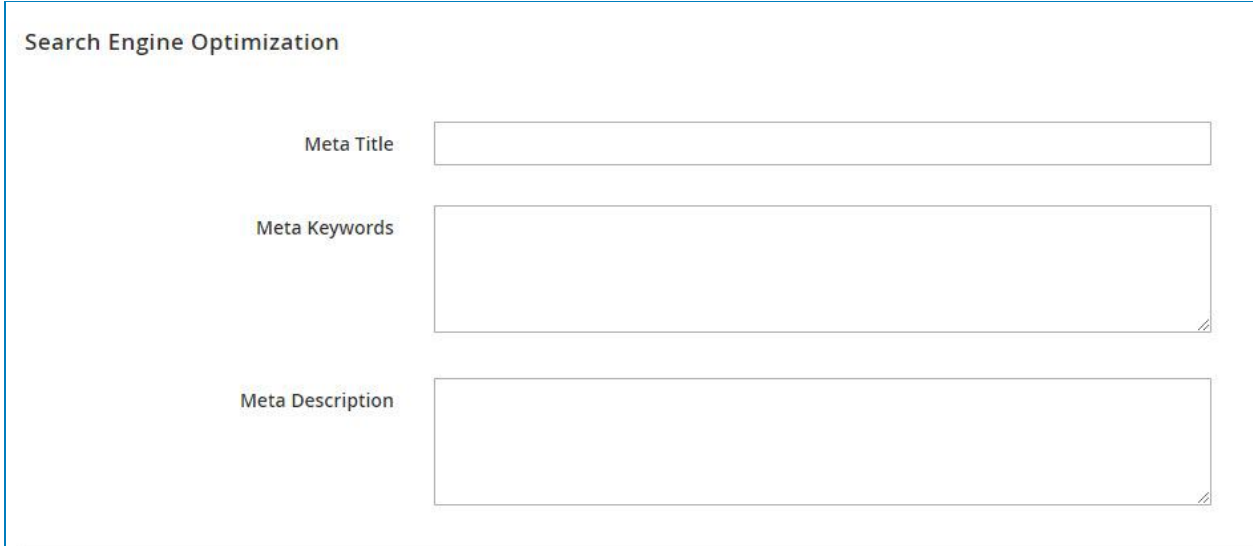

- **● Meta Title:** enter a meta title for the profile page.
- **● Meta Keywords:** enter meta keywords for the profile page.
- **● Meta Description:** write a description for the profile page.

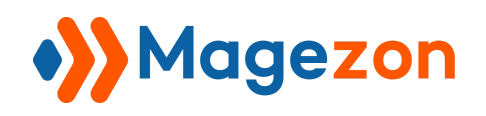

## <span id="page-43-0"></span>IV) Add New Category

To better your profile management, you can group your profiles into defined categories.

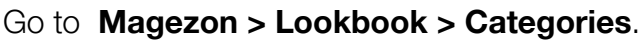

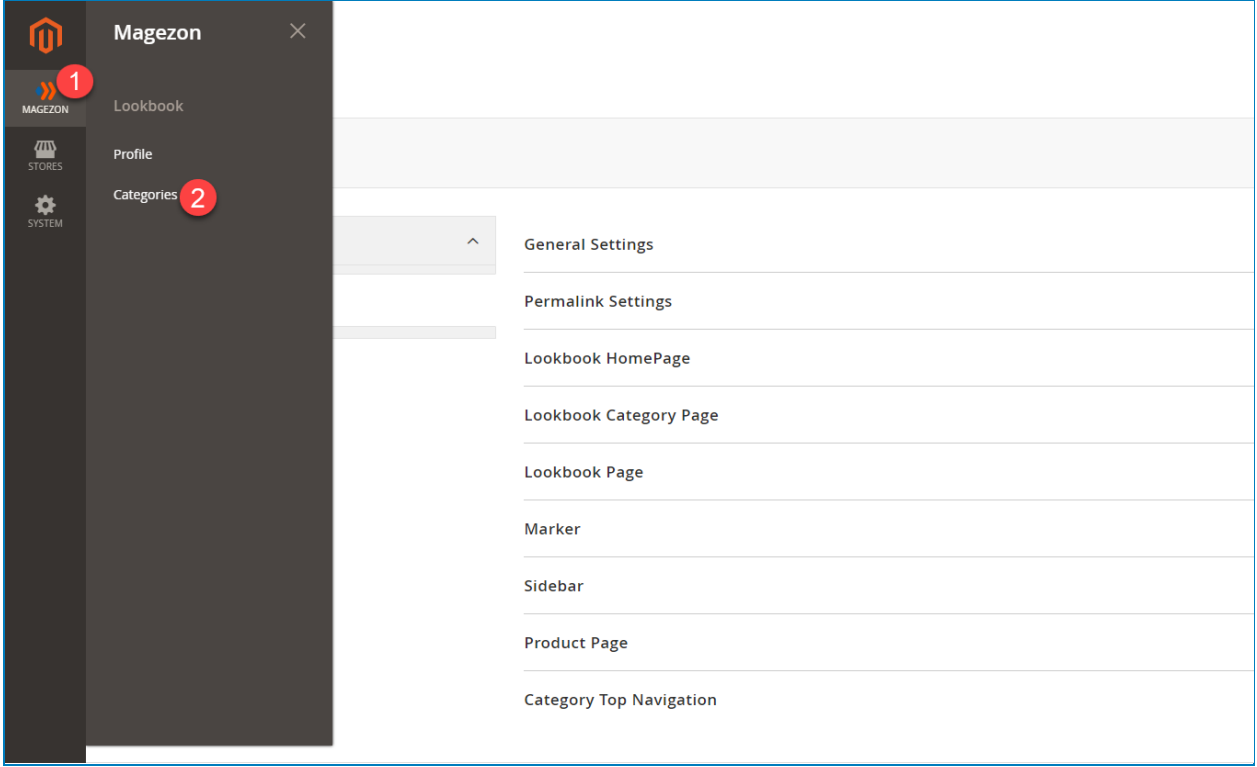

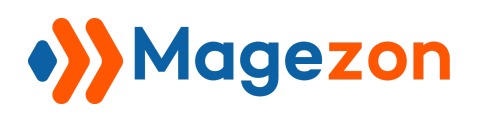

There is a grid containing all existing categories:

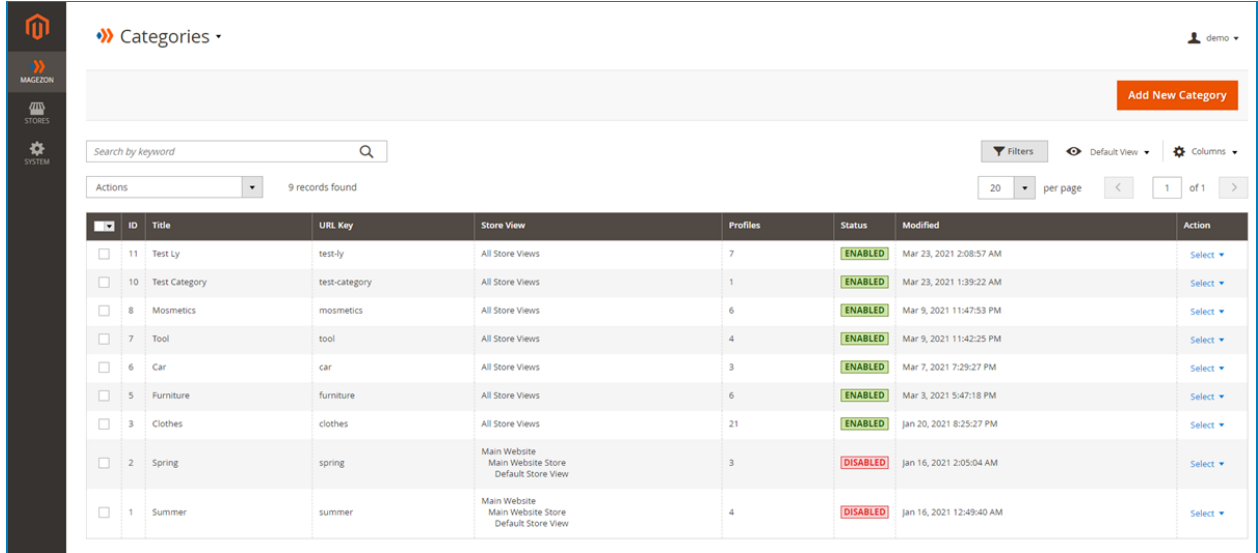

The functions of this grid are similar to those of [the profile grid](#page-22-1).

Click the **Add New Category** button to create a new category:

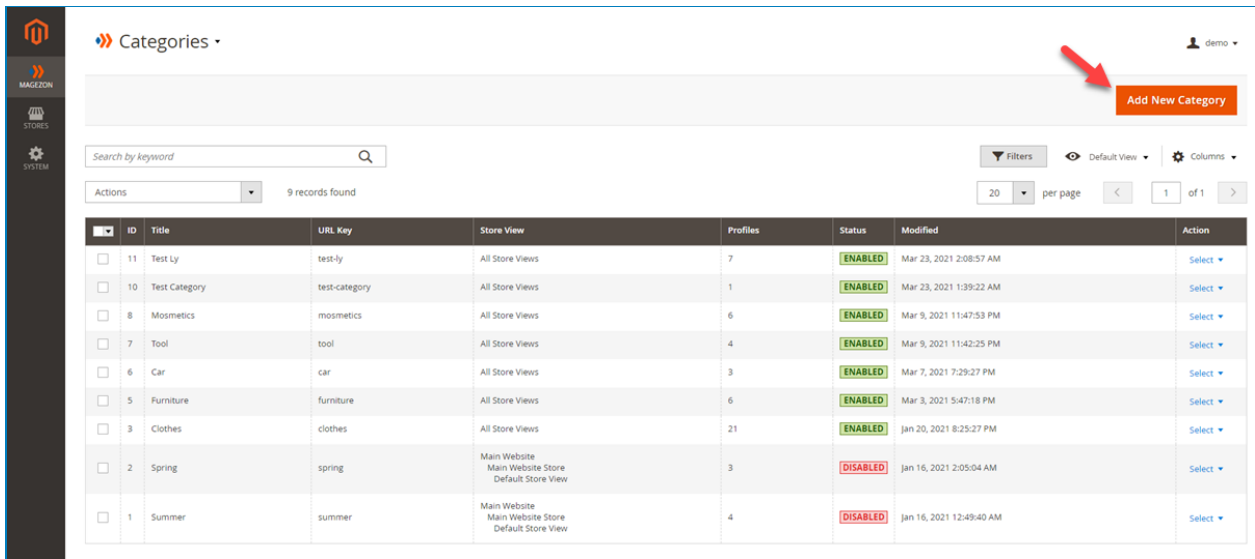

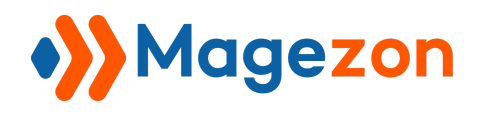

#### <span id="page-45-0"></span>1. General

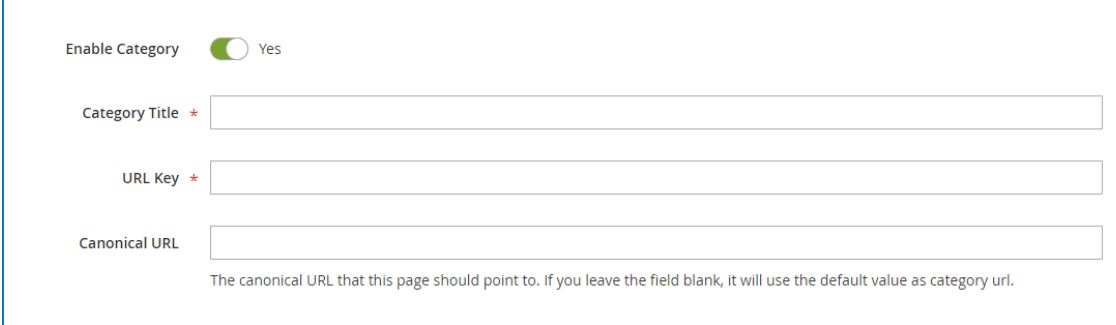

- **● Enable Category:** switch the toggle on/off to enable/disable the category.
- **● Category Title:** enter the category title.
- **● URL Key:** enter the URL key of the category. You can define it based on the category title.
- **● Canonical URL:** enter the category canonical URL to let the Search Engine know which is your main URL.

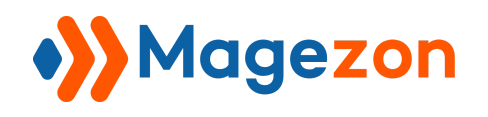

## <span id="page-46-0"></span>2. Display Settings

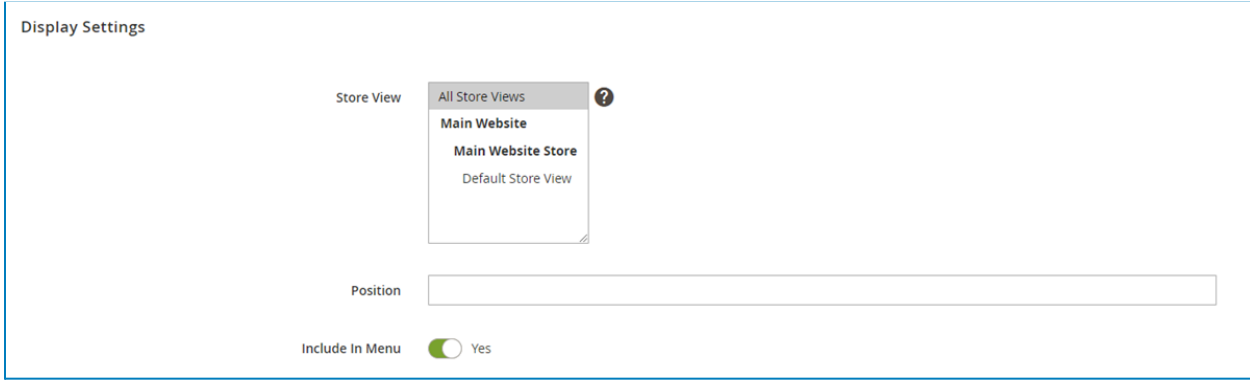

- **● Store View:** select the store view you want to display your profile.
- **● Position:** enter a value to decide the position for this category on the homepage, sidebar, and menu (the category with a lower value will be above the higher ones).
- **● Include In Menu:** switch the toggle on/off to show/hide the category in the profile link on the navigation bar.

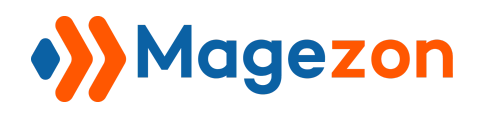

## <span id="page-47-0"></span>3. Search Engine Optimization

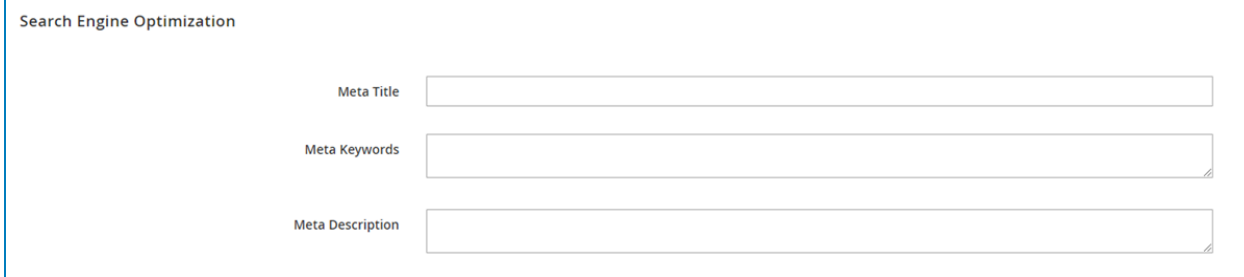

- **● Meta Title:** enter a meta title for the profile page.
- **● Meta Keywords:** enter meta keywords for the profile page.
- **● Meta Description:** write a description for the profile page.

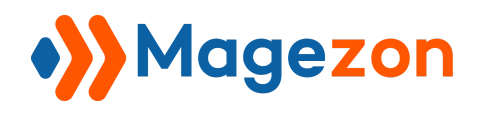

#### <span id="page-48-0"></span>4. Profiles In Category

Select the profiles you want this category to contain.

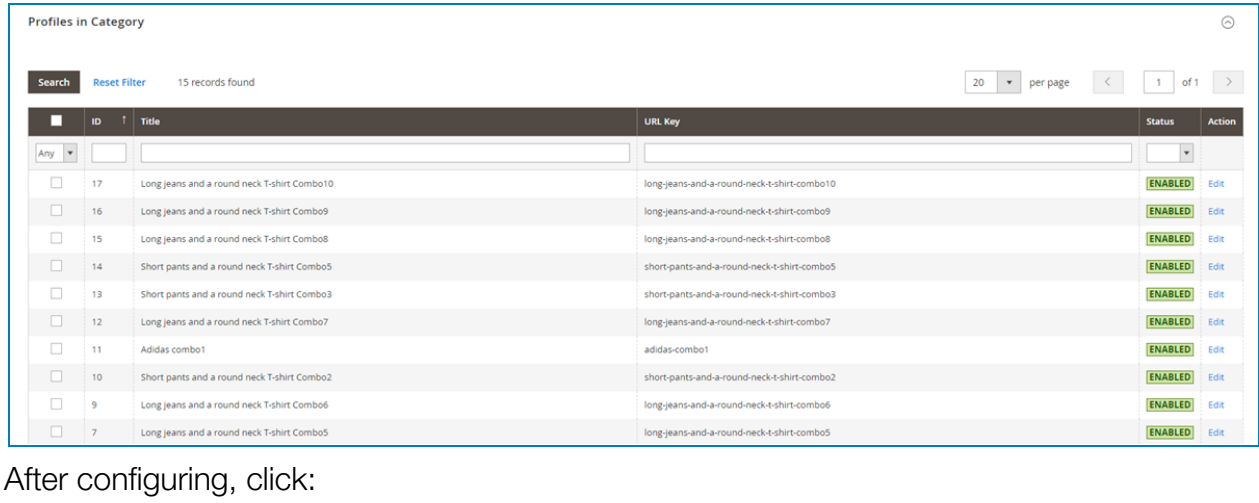

#### W New Category .  $\triangle$  demo **TIN** .<br>Save & New Save & Close Enable Category **CO** Yes Category Title  $\;\star$ URL Key  $\star$ **Canonical URL** The canonical URL that this page should point to. If you leave the field blank, it will use the default value as category url.  $\odot$ **Display Settings**  $\odot$ **Search Engine Optimization Profiles in Category**  $\odot$

- **Save:** save the current category and continue to edit.
- **Save & New**: save the current category and start creating a new category.
- **Save & Close**: finish editing and save the current category, go back to the category grid.
- **Back**: go back to the category grid.

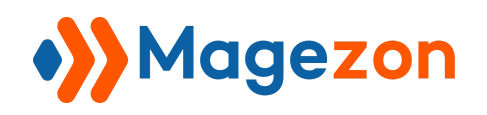

# <span id="page-49-0"></span>VII) Support

If you have any questions or need any support, please contact us in the following ways. We will get back to you within 24 hours since you submit your support request.

- Submit [contact form.](https://www.magezon.com/contact/)
- Email us at [support@magezon.com](mailto:support@magezon.com).
- Submit a [ticket](https://magezon.ticksy.com/).
- Contact us through Skype: support@magezon.com.
- Contact us via live chat on our website: magezon.com.